# **NOC**

## Bruksanvisning för LCD-skärm **G2460PQU/G2460FQ/G2460PF** LED-bakbelysning

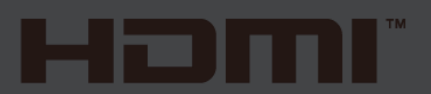

www.aoc.com **©**2015 AOC. All Rights Reserved.

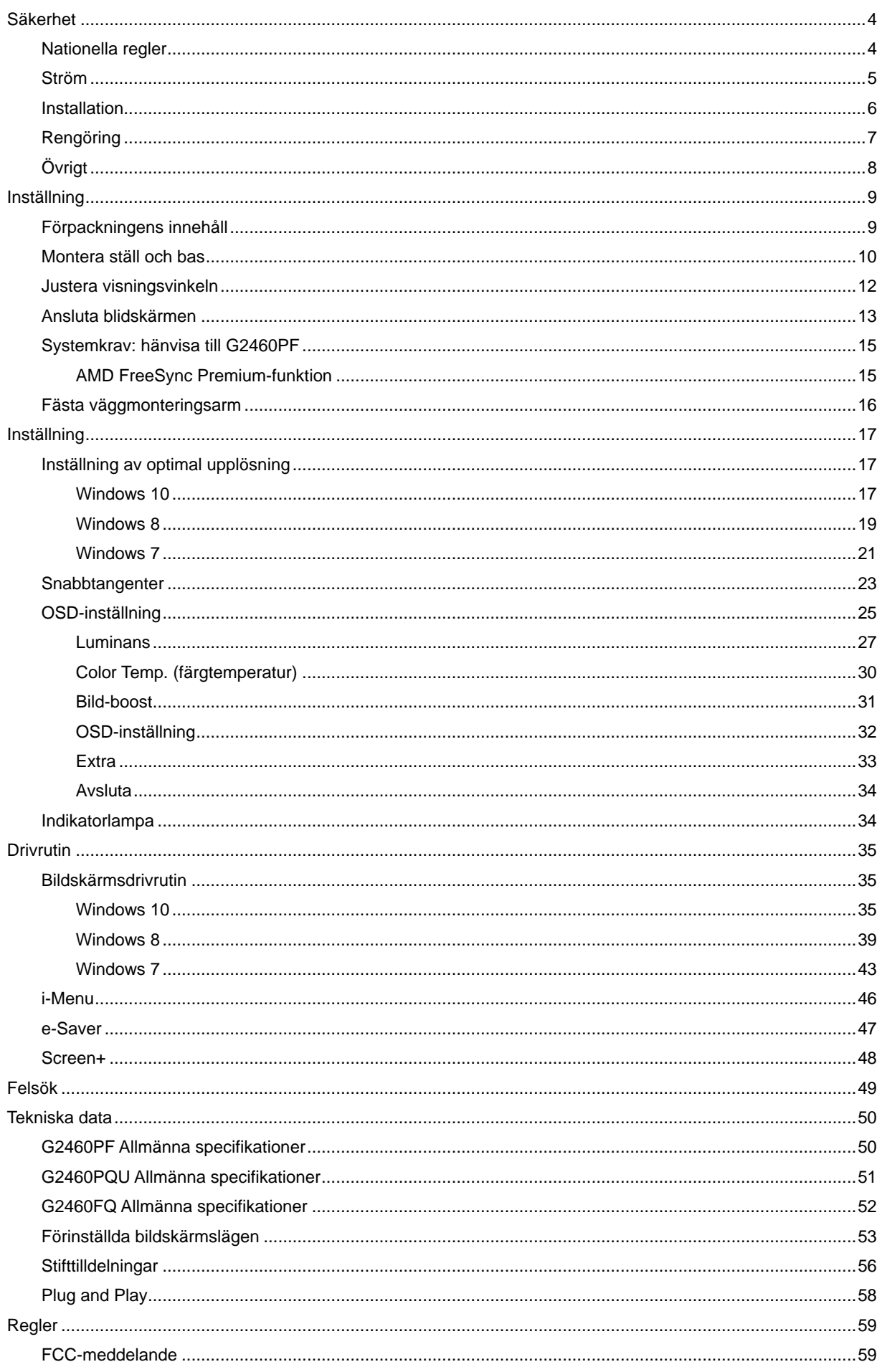

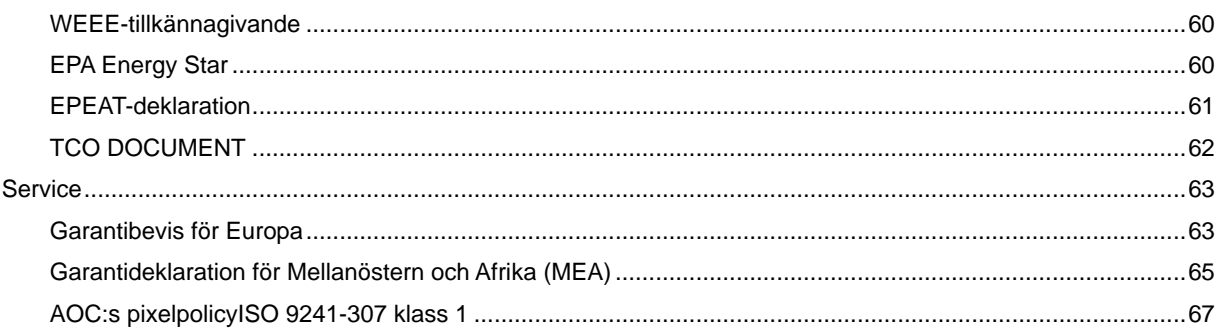

## <span id="page-3-0"></span>**Säkerhet**

## <span id="page-3-1"></span>**Nationella regler**

Följande underavsnitt beskriver de konventioner som används i detta dokument.

#### **Obs, Försiktighet och Varning**

I hela denna guide kan textstycken åtföljas av en ikon och vara skrivna med fetstil eller kursiv stil. Dessa textstycken är Obs, försiktighet och varning, och de används som följer:

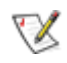

OBS: OBS indikerar viktig information som hjälper dig att använda ditt datorsystem på bättre sätt.

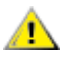

FÖRSIKTIGHET: FÖRSIKTIGHET indikerar antingen potentiell skada på maskinvara eller förlust av data och upplyser dig om hur du kan undvika problemet.

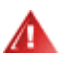

VARNING: VARNING indikerar risk för personskada och upplyser dig om hur du kan undvika problemet. Vissa varningar kan förekomma i andra format och åtföljs inte alltid av en ikon. I sådant fall regleras den specifika varningsutformningen av lagstiftning.

## <span id="page-4-0"></span>**Ström**

Bildskärmen får endast användas med den typ av strömkälla som anges på etiketten. Om du inte är säker på vilken ström du har där hemma, rådfråga din återförsäljare eller ditt elbolag.

Bildskärmen har en jordad kontakt med tre stift, en kontakt med ett tredje (jordande) stift. Kontakten passar endast in i ett jordat eluttag av säkerhetsskäl. Om eluttaget inte kan ta emot en kontakt med tre stift, låt en elektriker installera rätt sorts uttag, eller använd en adapter för att jorda apparaten på ett säkert sätt. Försök inte kringgå den jordade kontaktens säkerhetssyfte.

Koppla ur enheten när det åskar eller när den inte ska användas under en längre tid. Detta förhindrar att bildskärmen skadas av spänningstoppar.

Överbelasta inte grendosor och förlängningssladdar. Överbelastning kan orsaka brand eller elstötar.

För att säkerställa fullgod drift ska bildskärmen endast användas med UL-listade datorer med lämpligt konfigurerade uttag märkta mellan 100 - 240 växelström, min. 1.5 A.

Vägguttaget ska finnas i närheten av utrustningen och vara lätt att komma åt.

**AB**Får endast användas med den medföljande strömadaptern (uteffekt 12 V likström) som är UL, CSA- godkänd (gäller endast bildskärmar med strömadapter).

### <span id="page-5-0"></span>**Installation**

**Alb** Ställ inte bildskärmen på en instabil vagn, stativ, fäste eller bord. Om bildskärmen faller ner kan den orsaka personskador och skada produkten allvarligt. Använd endast en vagn, ett stativ, fäste eller bord som rekommenderas av tillverkaren eller som säljs tillsammans med produkten. Följ tillverkarens instruktioner vid installation av produkten och använd monteringstillbehör som rekommenderas av tillverkaren. Produkten på en vagn ska flyttas försiktig.

Stoppa inte in några föremål i springan på bildskärmens hölje. Det kan skada kretsdelar och orsaka brand eller elstötar. Undvik att spilla ut vätska på bildskärmen.

Placera inte produkten med framsidan mot golvet.

Om du monterar bildskärmen på en vägg eller hylla, ska du använda en monteringssats från tillverkaren och följa satsens bruksanvisning.

Lämna lite utrymme runt bildskärmen enligt bilden nedan. Annars är luftcirkulationen otillräcklig och kan orsaka överhettning, och därför kan orsaka brand eller skada på bildskärmen.

Nedan finns de rekommenderade ventilationsområdena runt bildskärmen när den är installerad på väggen eller på stativet:

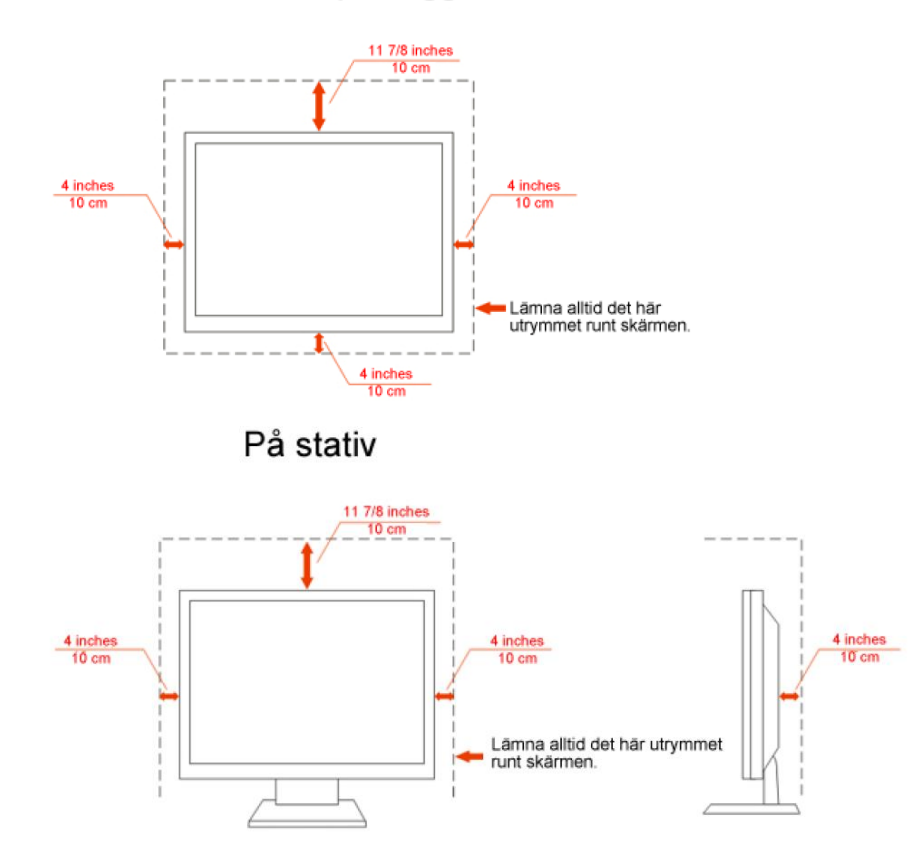

#### Monterad på vägg

## <span id="page-6-0"></span>**Rengöring**

Rengör höljet regelbundet med den medföljande trasan. Använd milt rengöringsmedel till att avlägsna fläckar, i stället för starka rengöringsmedel som kan skada höljet.

Se till att inte rengöringsmedel läcker in i produkten vid rengöring. Trasan för inte vara för grov, eftersom den kan repan skärmens yta.

Ta ut nätkabeln innan du rengör produkten.

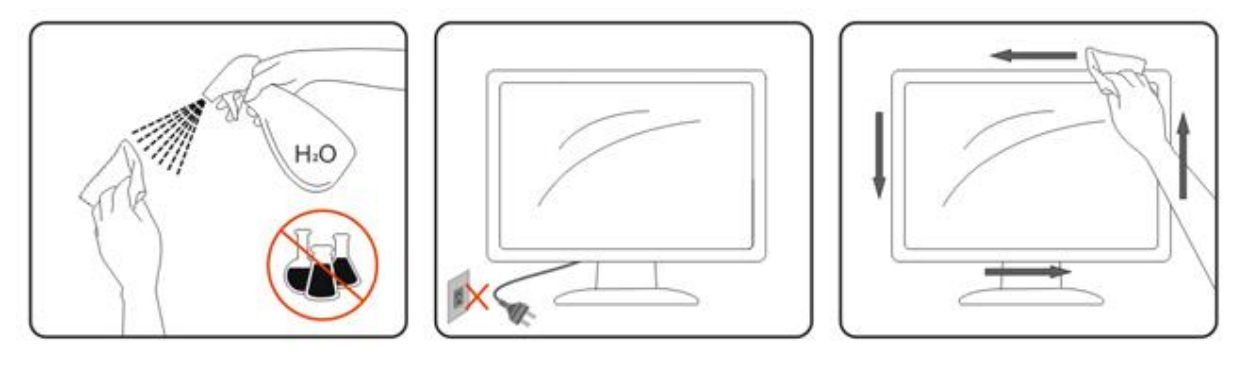

## <span id="page-7-0"></span>**Övrigt**

**Om produkten avger en konstig lukt, ta OMEDELBART ut nätkabeln och kontakta ett servicecenter.** 

Se till att ventilationsöppningarna inte är blockerade av ett bord eller gardiner.

Utsätt inte LCD-bildskärmen för kraftiga vibrationer eller stötar när den används.

Slå inte på eller tappa bildskärmen under transport.

## <span id="page-8-0"></span>**Inställning**

## <span id="page-8-1"></span>**Förpackningens innehåll**

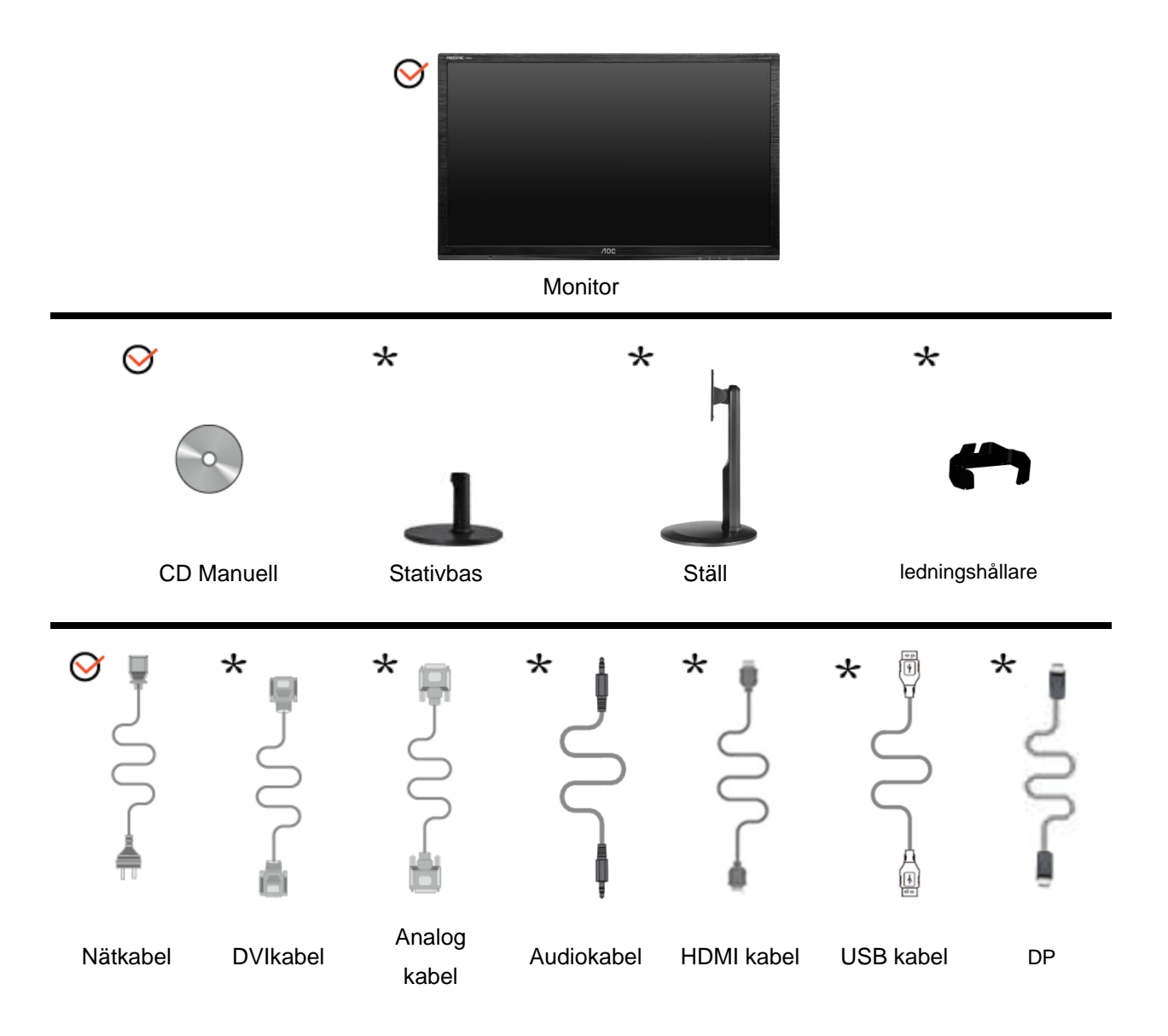

Alla signalkablar (Audio, analog, DVI, DP, USB, HDMI kablar) kommer inte att medfölja för alla länder eller regioner. Kontrollera med den lokala återförsäljaren eller AOC avdelningskontor för bekräftelse.

## <span id="page-9-0"></span>**Montera ställ och bas**

Montera eller ta bort basen genom att följa stegen nedan. G2460FQ Inställning:

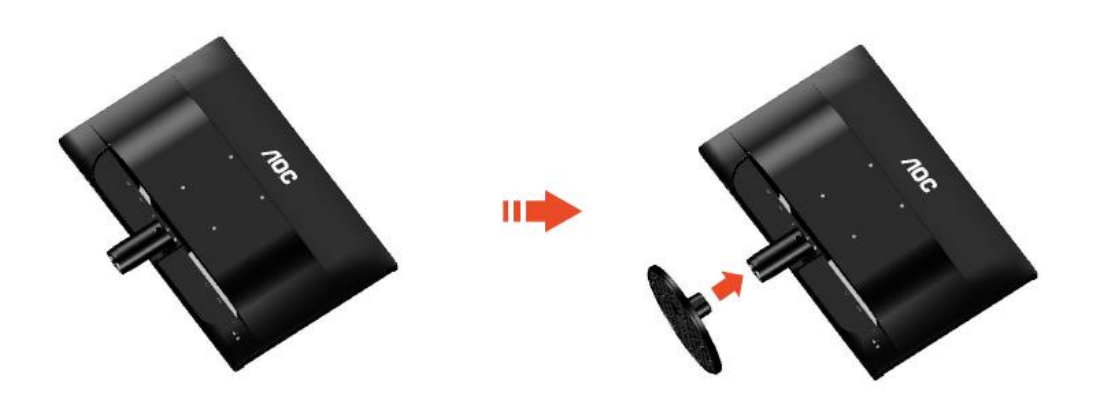

Ta bort:

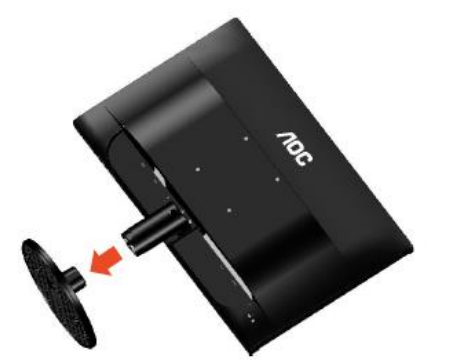

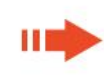

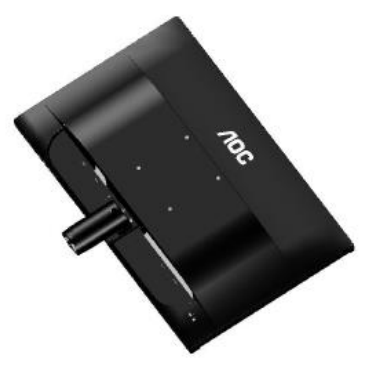

## G2460PF/G2460PQU: Inställning: ПÒ ПÈ  $\eta_{O_C}$  $10<sub>C</sub>$  $n_{0c}$

Ta bort:

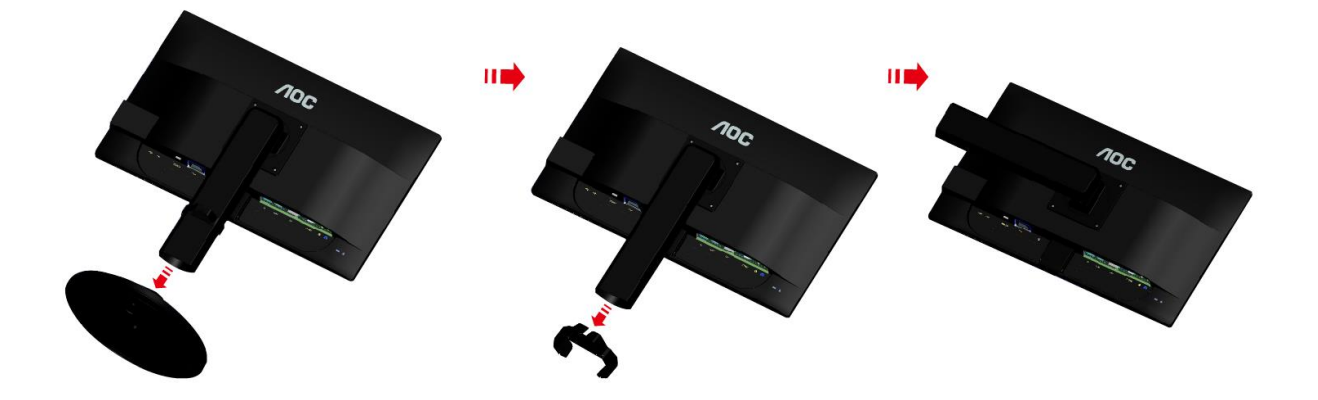

## <span id="page-11-0"></span>**Justera visningsvinkeln**

För optimal visning rekommenderar vi att du sitter rakt framför bildskärmen, och sedan justerar dess vinkel efter behag.

Håll i stativet så att du inte välter bildskärmen när du ändrar visningsvinkeln.

Du kan justera bildskärmens vinkel från -5° till 20 °.

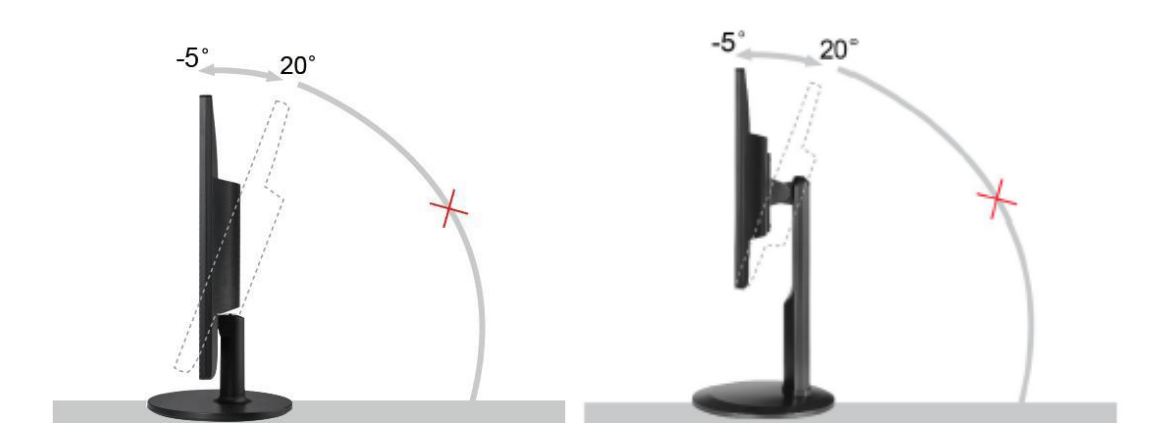

**B**obs:

Rör inte vid LCD-skärmen när du ändrar vinkeln. Då kan du skada eller förstöra LCD-skärmen.

## <span id="page-12-0"></span>**Ansluta blidskärmen**

Sladdanslutningar baktill på bildskärm och dator:

G2460PF/G2460PQU

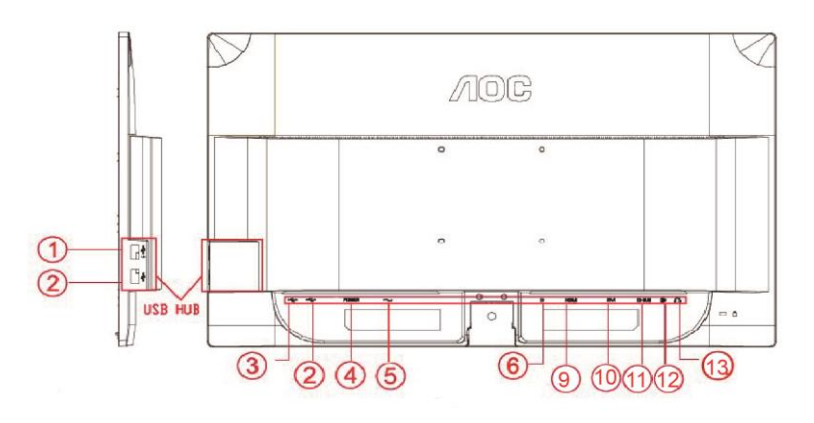

#### G2460FQ

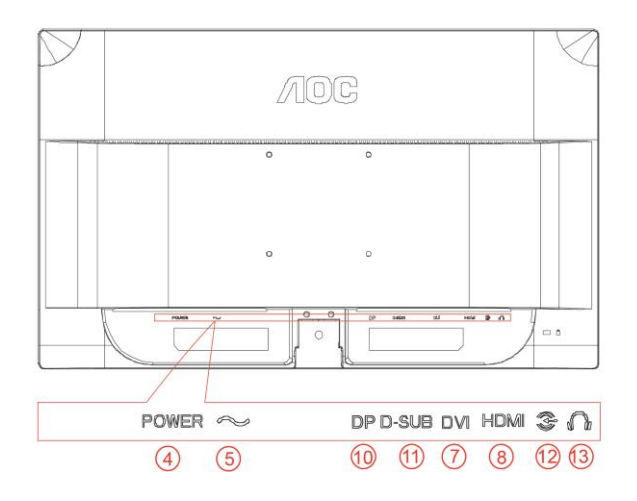

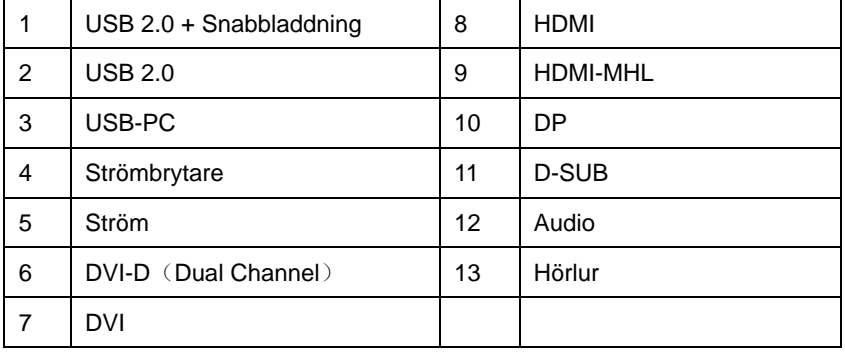

Skydda utrustningen genom att alltid stänga av datorn och LCD-skärmen före anslutning.

- 1 Anslut strömkabeln till växelströmsingångsporten på bildskärmens baksida.
- 2 (Tillval fordrar ett videokort med DVI-port)Anslut den ena änden av DVI-kabeln till bildskärmens baksida och anslut den andra änden till datorns DVI-port.
- 3 Anslut den ena änden av 15-stifts D-Sub-kabeln till bildskärmens baksida och anslut den andra änden till datorns D-Sub-port.
- 4 (Tillval fordrar ett videokort med HDMI-port) Anslut den ena änden av HDMI -kabeln till bildskärmens baksida och anslut den andra änden till datorns HDMI -port.
- 5 (Tillval fordrar ett videokort med DP-port) Anslut den ena änden av DP -kabeln till bildskärmens baksida och anslut den andra änden till datorns DP -port.
- 6 (Tillval fordrar ett videokort med Line in -port) Anslut ljudsladden till ljudingångsporten på bildskärmens baksida.
- 7 Sätt på bildskärmen och datorn.
- 8 USB-snabbladdning port (tillval).
- 9 Upplöning som stödjer videoinnehåll: VGA / DVI-D (Dual Channel) /DVI-D (Single Channel) / HDMI / MHL / DP

Om bildskärmen visar en bild är installationen klar. Om bildskärmen inte visar bild, se Felsökning.

## <span id="page-14-0"></span>**Systemkrav: hänvisa till G2460PF**

#### <span id="page-14-1"></span>**AMD FreeSync Premium-funktion**

- 1. AMD FreeSync Premium-funktionen fungerar med DisplayPort.
- 2. Kompatibla grafikkort: Rekommenderad lista enligt nedan, kan även kontrolleras på[: www.AMD.com](http://www.amd.com/)
- AMD Radeon R9 295X2
- AMD Radeon R9 290X
- AMD Radeon R9 290
- AMD Radeon R9 285
- AMD Radeon R7 260X
- AMD Radeon R7 260

## <span id="page-15-0"></span>**Fästa väggmonteringsarm**

Preparing to Install An Optional Wall Mounting Arm. G2460PF/G2460PQU:

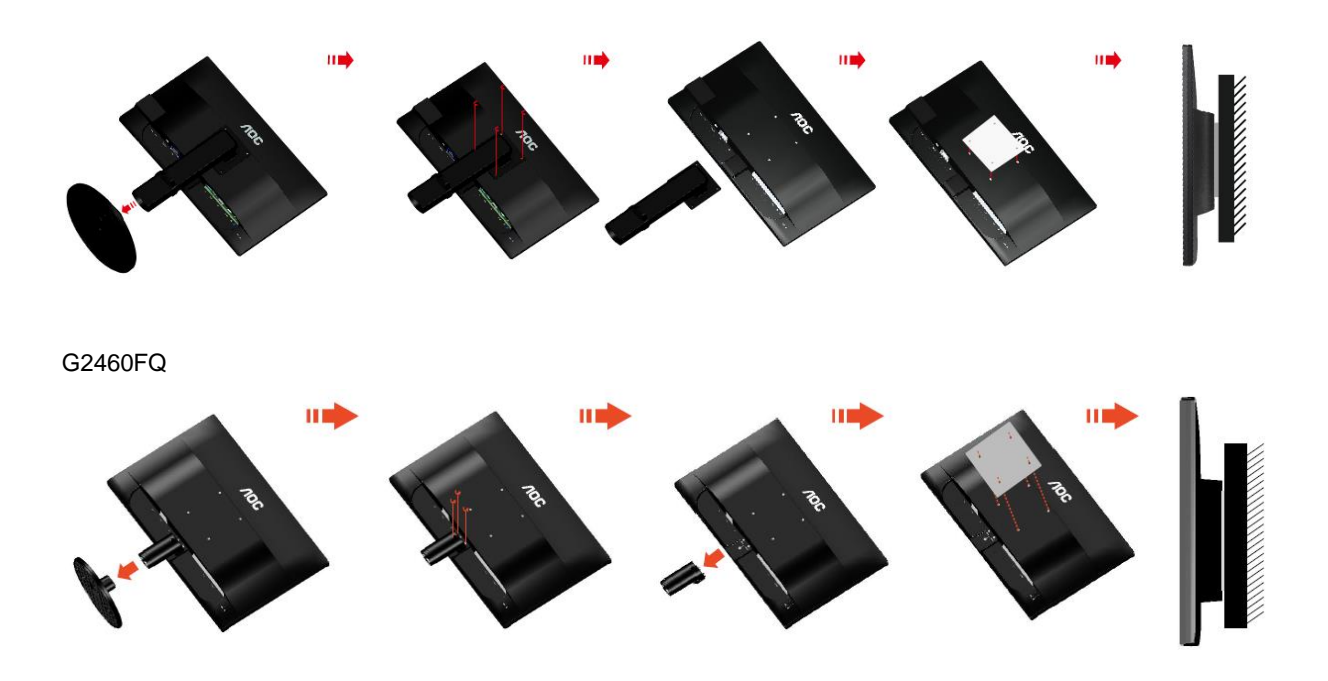

Du kan fästa bildskärmen vid en väggmonteringsarm (köps separat). Koppla bort strömmen innan du utför denna procedur. Följ dessa steg:

- 1 Ta bort basen.
- 2 Följ tillverkarens instruktioner för att sätta ihop väggmonteringsarmen.
- 3 Placera väggmonteringsarmen baktill på bildskärmen. Rikta in hålen på armen med hålen baktill på bildskärmen.
- 4 Sätt in de 4 skruvarna i hålen och spänn dem.
- 5 Återanslut sladdarna. Se bruksanvisningen till den valfria väggmonteringsarmen för instruktioner om hur du fäster den vid väggen.

Notera : VESA monteringsskruvhål finns inte tillgängliga på alla modeller, kontrollera med återförsäljaren eller den officiella avdelningen på AOC.

## <span id="page-16-0"></span>**Inställning**

## <span id="page-16-1"></span>**Inställning av optimal upplösning**

#### <span id="page-16-2"></span>**Windows 10**

#### **För Windows 10:**

- Högerklicka på START.
- Klicka på**"KONTROLLPANELEN".**

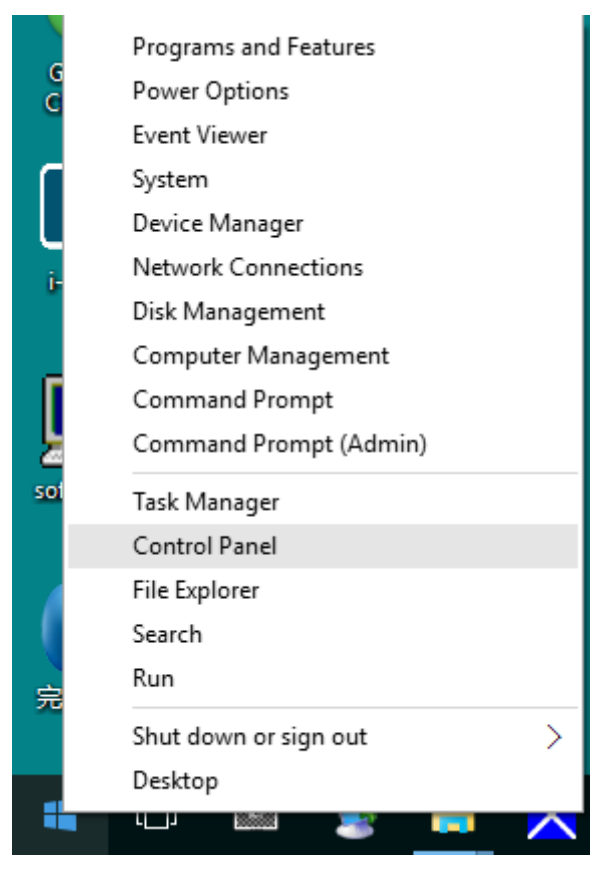

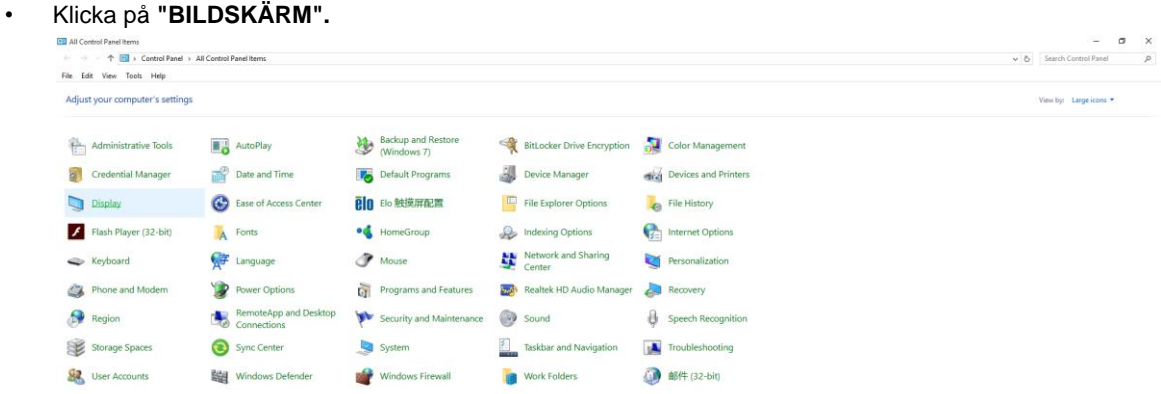

• Klicka på "Ändra bildskärmsinställningar"-knappen.

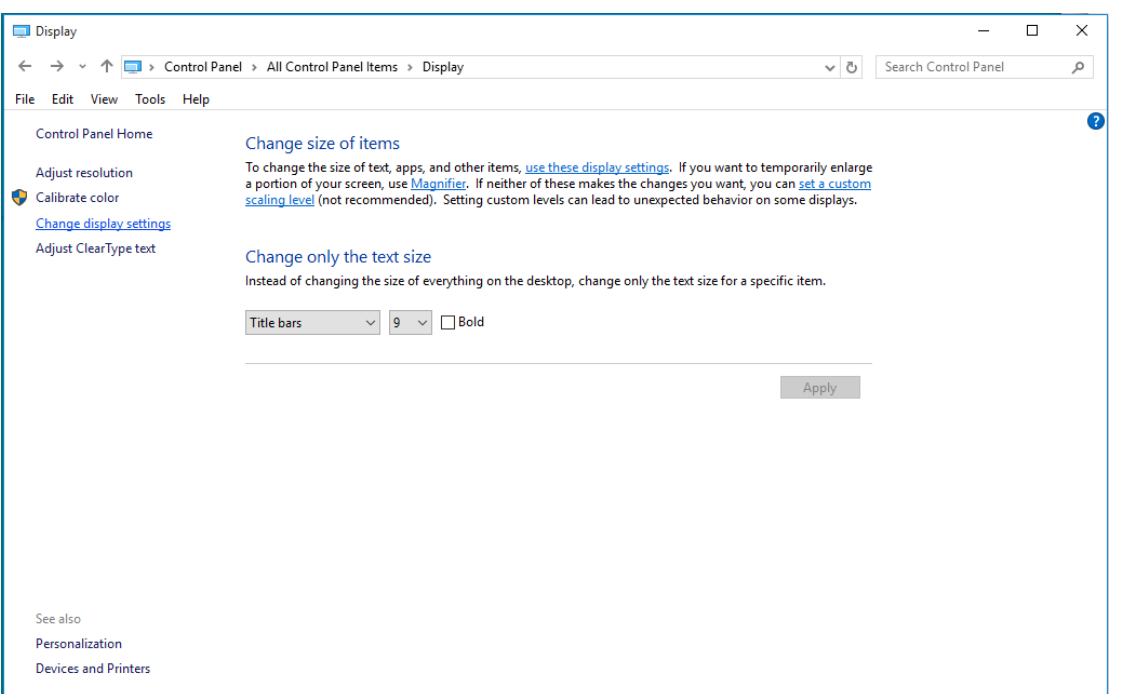

• Ställ in upplösningens **SLIDE-BAR (SKJUTREGLAGE)** till en optimal förinställd upplösning.

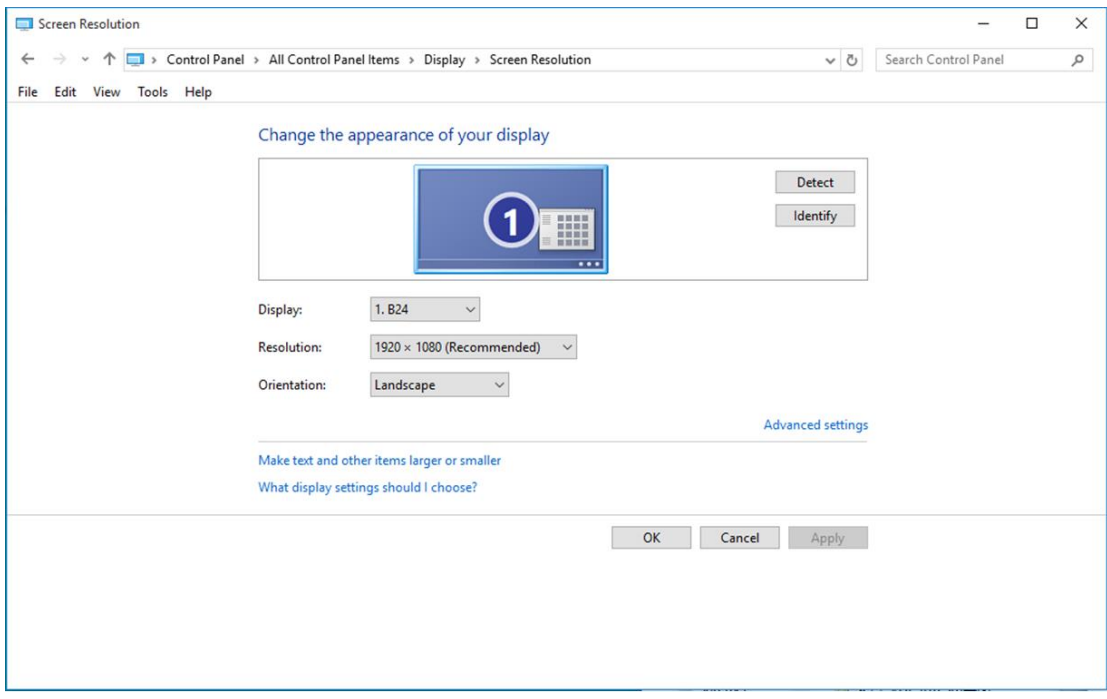

#### <span id="page-18-0"></span>**Windows 8**

**För Windows 8:**

• Högerklicka och klicka på **Alla appar** längst ner till höger på skärmen.

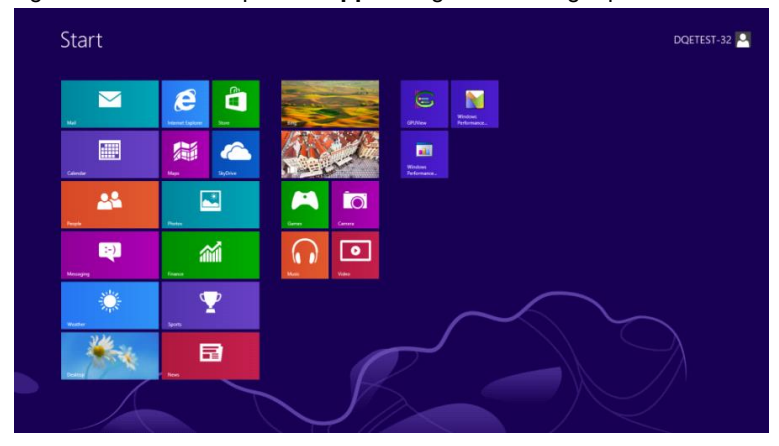

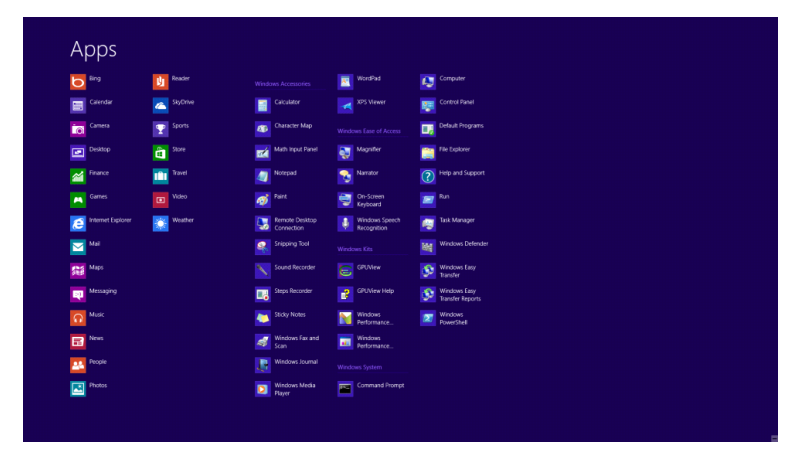

- Ställ in **"Visa efter"** till **"Kategori"**.
- Klicka på **"Utseende och anpassning".**

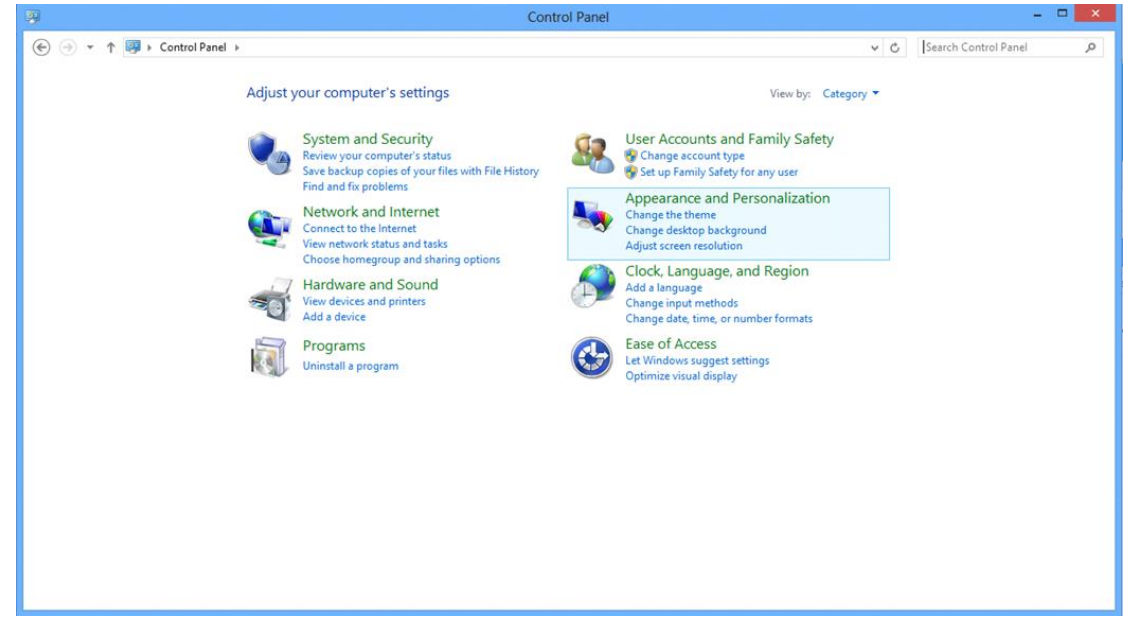

• Klicka på **"BILDSKÄRM".** 

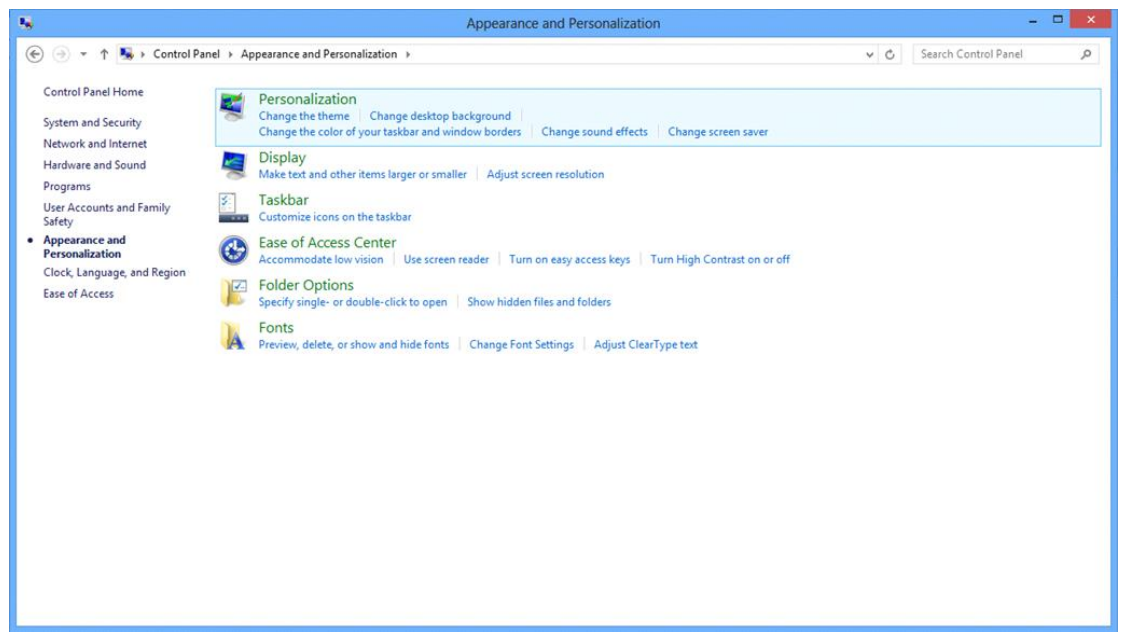

• Ställ in upplösningens **SLIDE-BAR (SKJUTREGLAGE)** till en optimal förinställd upplösning.

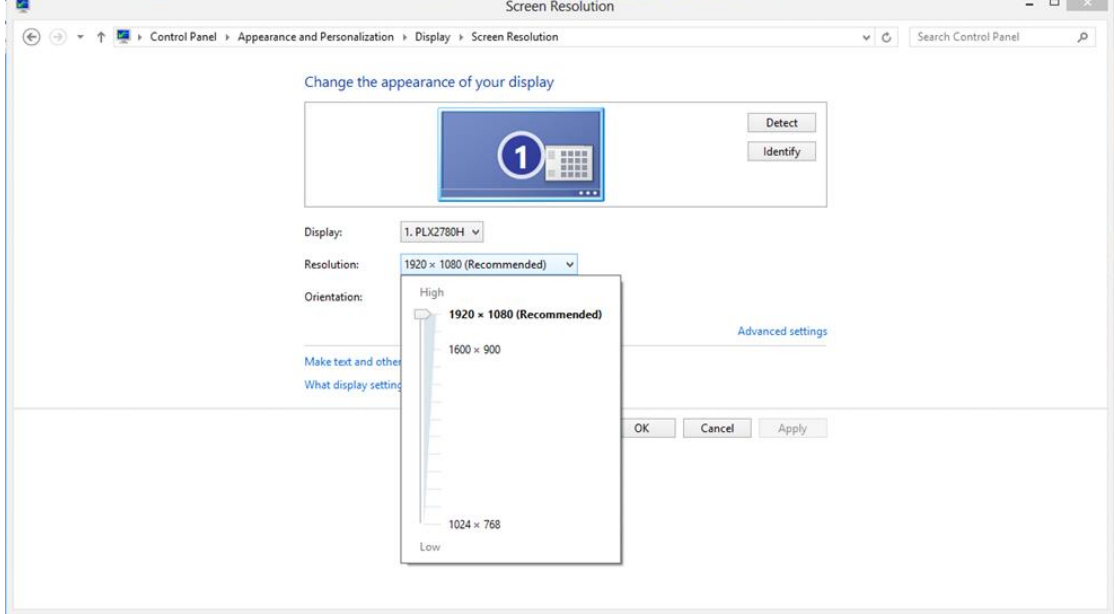

#### <span id="page-20-0"></span>**Windows 7**

**För Windows 7:**

- Klicka på **START.**
- Klicka på**"KONTROLLPANELEN".**

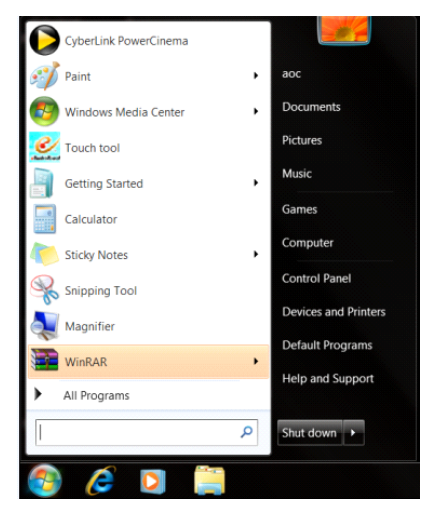

• Klicka på **"Utseende".**

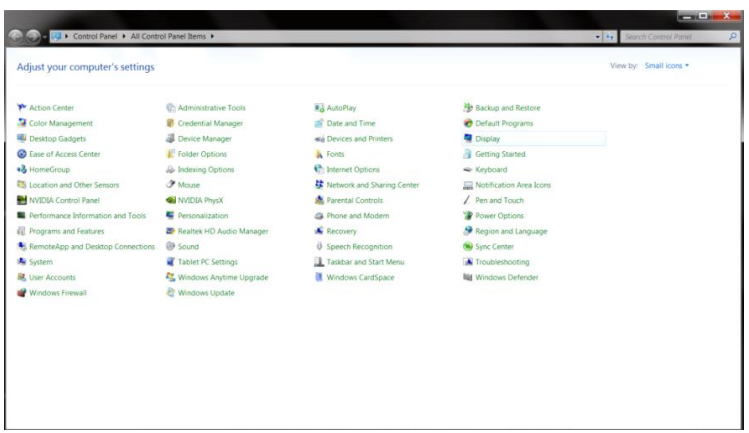

• Klicka på **"BILDSKÄRM".** 

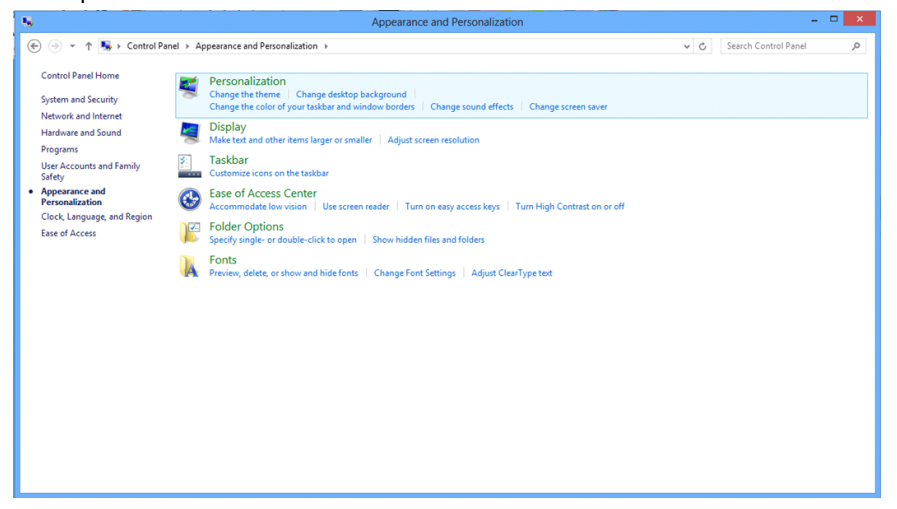

• Klicka på **"Ändra bildskärmsinställningar"**-knappen.

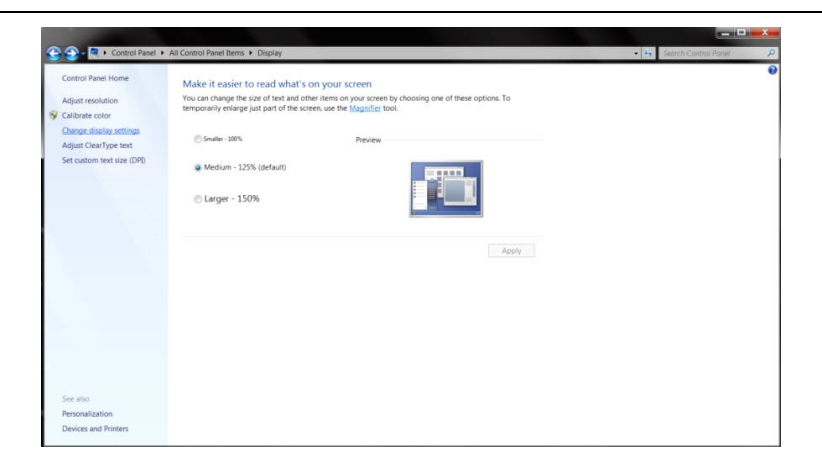

• Ställ in upplösningens **SLIDE-BAR (SKJUTREGLAGE)** till en optimal förinställd upplösning.

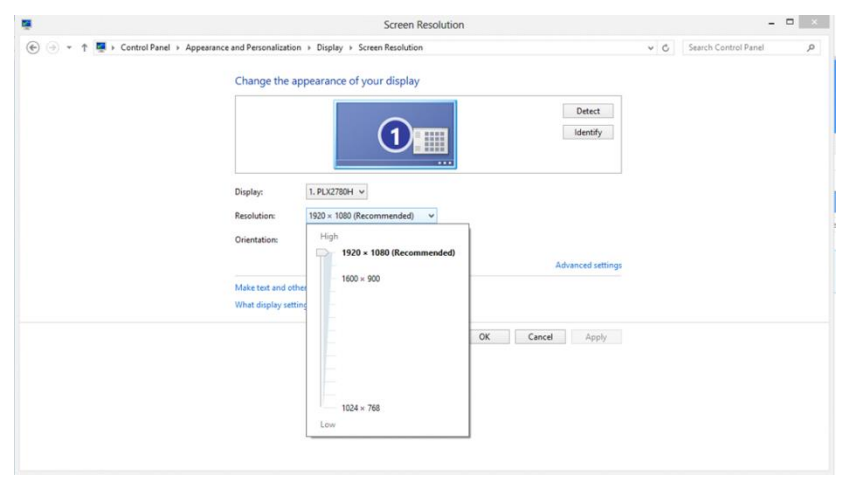

## <span id="page-22-0"></span>**Snabbtangenter**

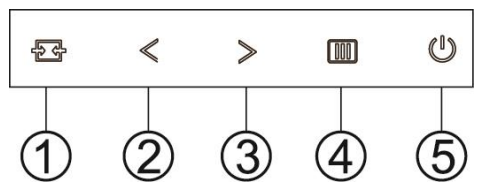

G2460PF

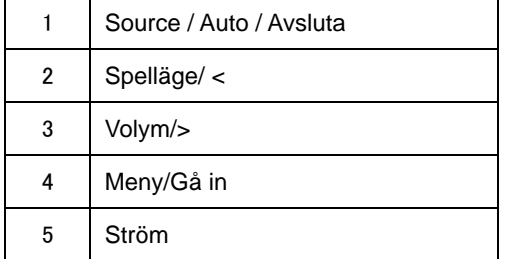

#### G2460PQU

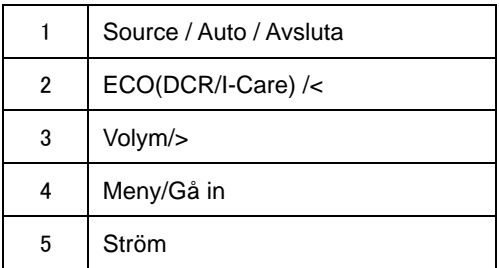

#### G2460FQ

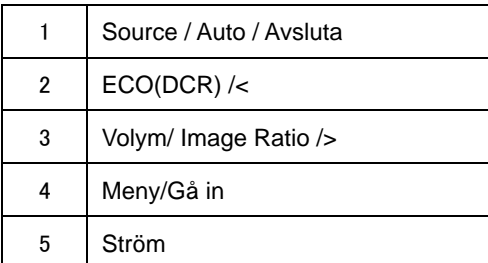

#### **Ström**

Tryck in och håll kvar strömknappen för att stänga av bildskärmen.

#### **Meny/Gå in**

Tryck för att visa menyn eller bekräfta valet.

### **Volym**

När det inte syns någon OSD (Skärmmeny), tryck på volymknappen för att aktivera volymjusteringen. Tryck på < eller > för att justera volymen (endast för modeller med högtalare).

#### **Spelläge**

När det inte syns någon OSD (Skärmmeny), tryck på minusknappen för att öppna spelläget, tryck sedan på < eller > för att välja spelläge (FPS, RTS, Racing, Spelare 1 eller Spelare 2) baserat på de olika speltyperna.

#### **Source / Auto / Avsluta**

När OSD är stängt tryck på Auto/Source knappen upprepade gånger i ungefär 3 sekunder för att genomföra automatisk konfiguration. När OSD är stängt tryck på Auto/Source knappen som kommer att bli snabbknappsfunktionen för källa (Endast för modeller med dubbla eller fler inmatningar).

## <span id="page-24-0"></span>**OSD-inställning**

**Enkla och grundläggande instruktioner för kontrollknapparna.**

#### **G2460PF**

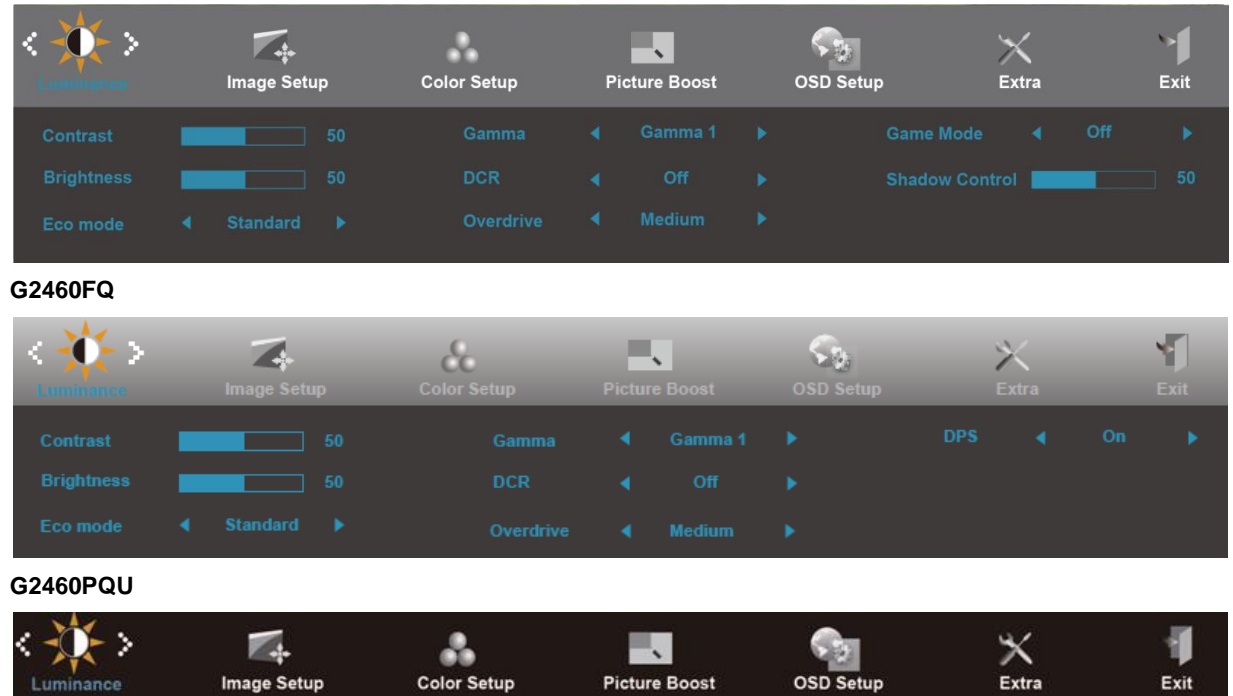

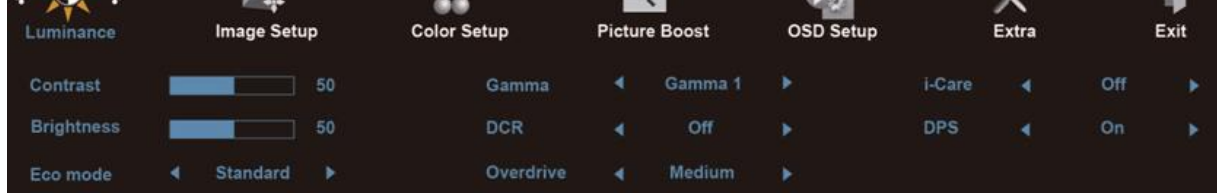

- 1) Tryck på **IIII-button (MENU-knappen)** (meny) för att aktivera OSD-fönstret.
- 2) Tryck på< eller >för att navigera genom funktionerna. När önskad funktion är markerad, tryck på **IIII-button (MENU-knappen)** för att öppna undermenyn. När önskad funktion är markerad, tryck på **-button (MENU-knappen)** för att aktivera den.
- 3) Tryckpå**< eller >**för att ändra inställningar för den valda funktionen. Tryck på< eller >för att välja en annan funktion på undermenyn. Tryck på  $\pm\pm$  för att avsluta. Om du vill justera en annan funktion, upprepa steg 2-3.
- 4) OSD-låsfunktion: Du låser OSD-menyn genom att trycka in och hålla kvar **IIII-button (MENU-knappen)** medan bildskärmen är avstängd, och därefter trycka på **strömknappen** för att sätta på bildskärmen. Du låser upp OSD-menyn genom att trycka in och hålla kvar **IIII-button (MENU-knappen)** medan bildskärmen är avstängd, och därefter trycka på **strömknappen** för att sätta på bildskärmen.

#### **Kommentarer:**

- 1) Om produkten bara har en signalingång, kan du inte justera posten "Input Select" (ingångsval).
- 2) För de fyra lägena ECO- (förutom standardläge), DCR-, DCB- och Bildförstärkningsläge, kan endast ett existera..

#### <span id="page-26-0"></span>**Luminans**

#### **G2460PF**

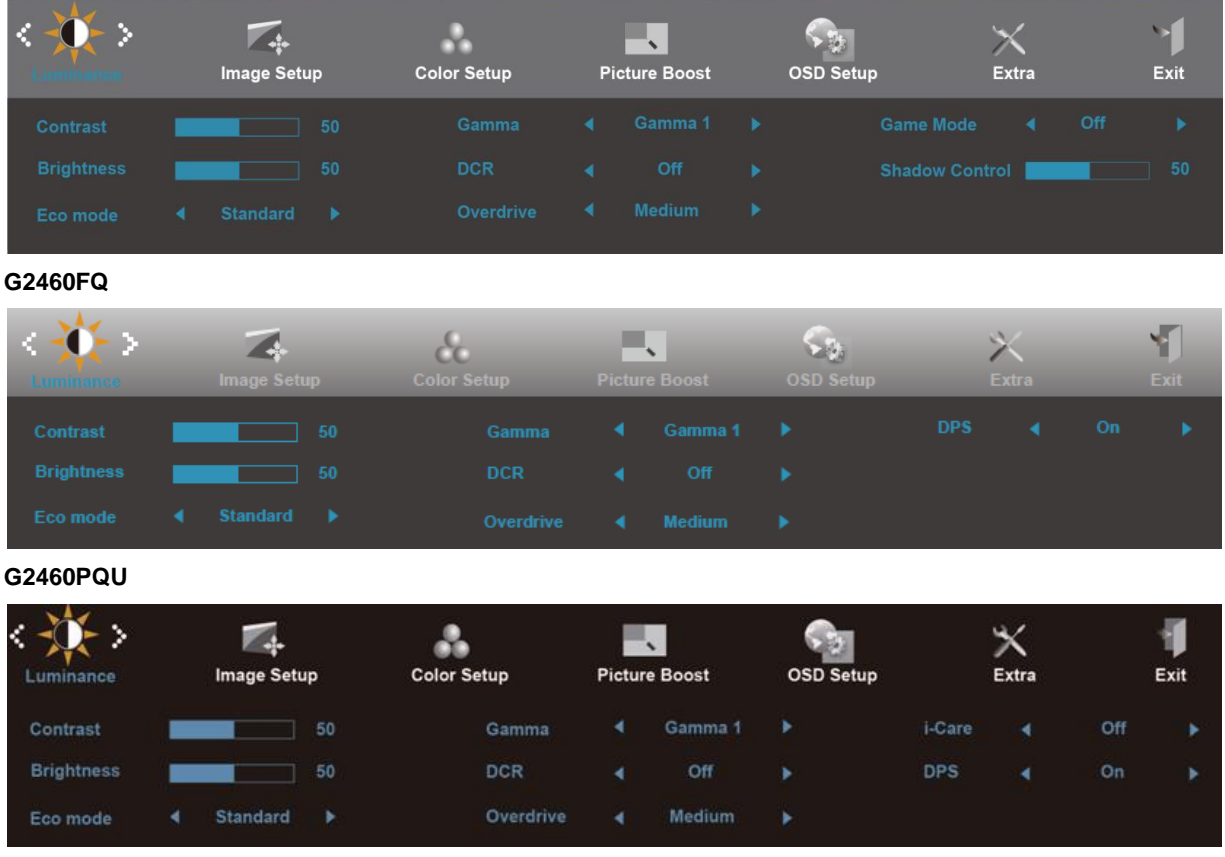

- 1. Tryck på **III** (meny) för att visa MENU.
- 2. Tryck på< eller >för att välja (Luminans), och tryck på **IIII** för att gå in.
- 3. Tryck på< eller >för att välja undermenyn, och tryck på **IIII** för att gå in.
- 4. Tryck på< eller >för att justera.
- 5. Tryck på  $\overline{t+1}$  för att avsluta.

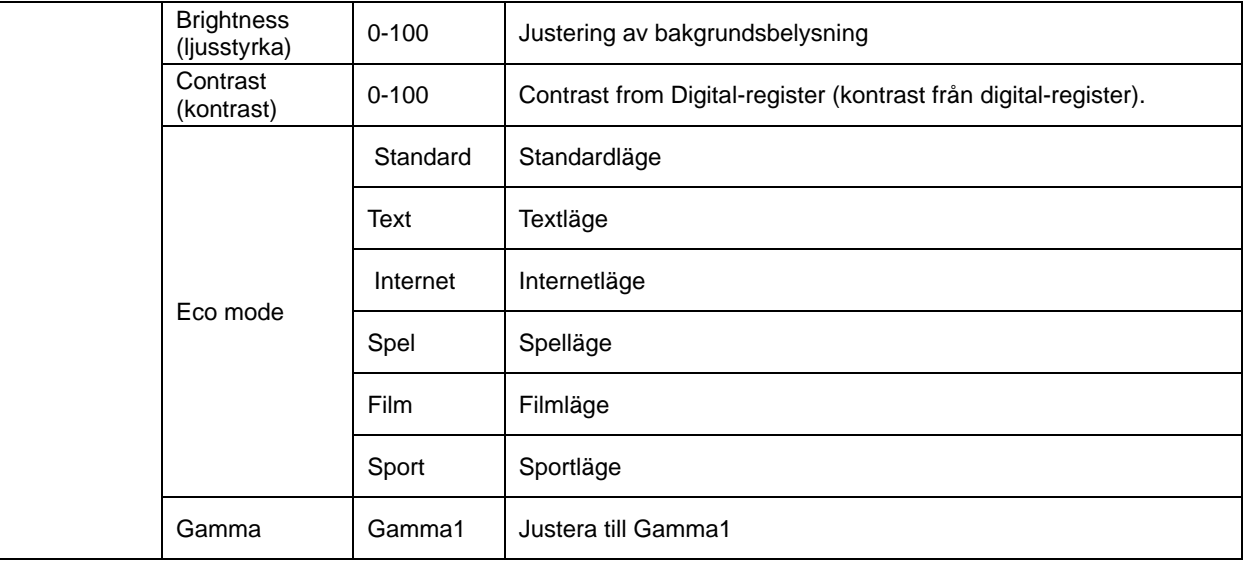

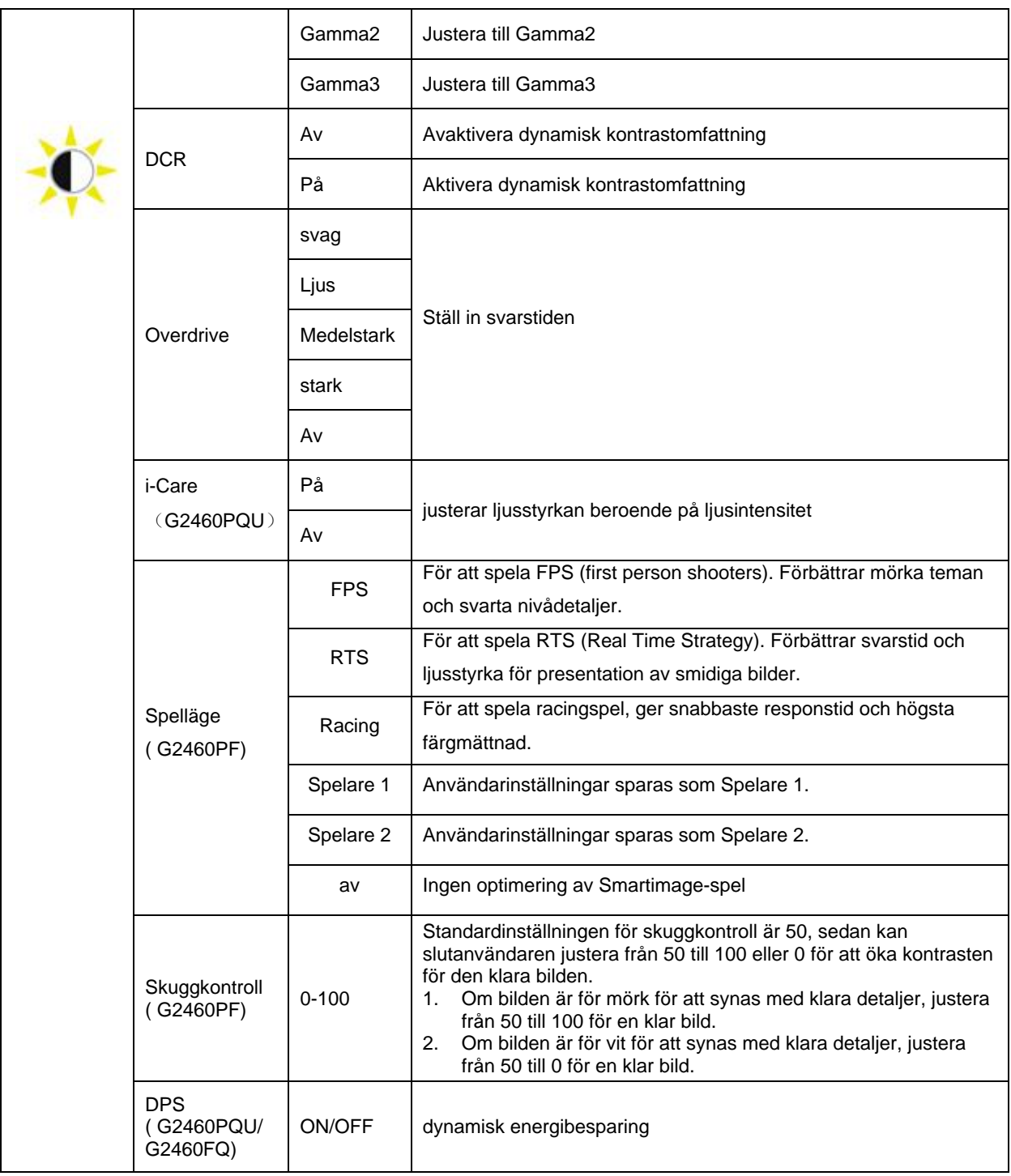

### **Image Setup (bildinställning)**

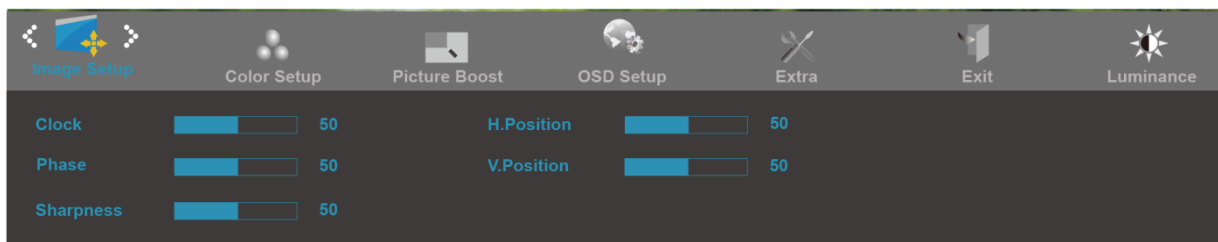

- 1. Tryck på **III** (meny) för att visa MENU.
- 2. Tryck på< eller >för att välja (Image Setup (bildinställning), och tryck på **III**för att gå in.
- 3. Tryck på< eller >för att välja undermenyn, och tryck på **IIII** för att gå in.
- 4. Tryck på< eller >för att justera.
- 5. Tryck på  $\overline{++}$  för att avsluta.

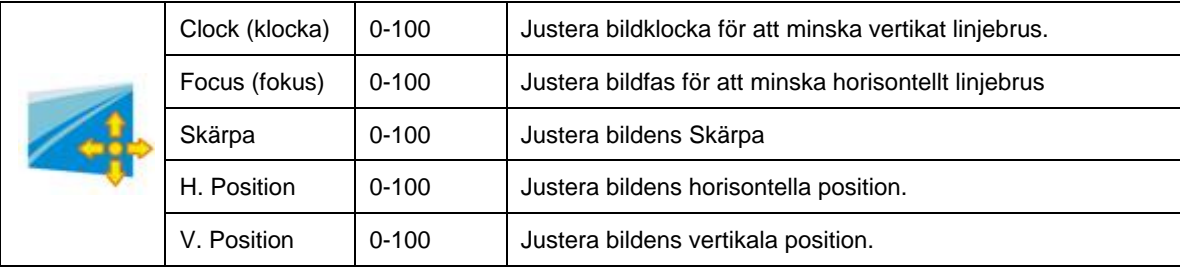

### <span id="page-29-0"></span>**Color Temp. (färgtemperatur)**

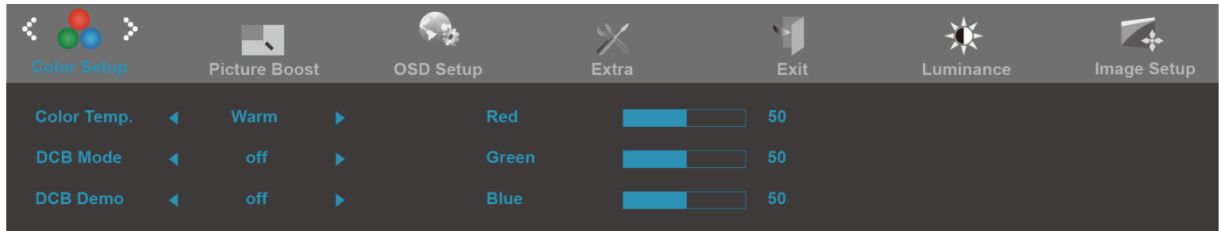

- 1. Tryck på **IIII** (meny) för att visa MENU.
- 2. Tryck på< eller >för att välja (Color Temp. (färgtemperatur), och tryck på **IIII** för att gå in.
- 3. Tryck på< eller >för att välja undermenyn, och tryck på **IIII** för att gå in.
- 4. Tryck på< eller >för att justera.
- 5. Tryck på  $\overline{+1}$  för att avsluta.

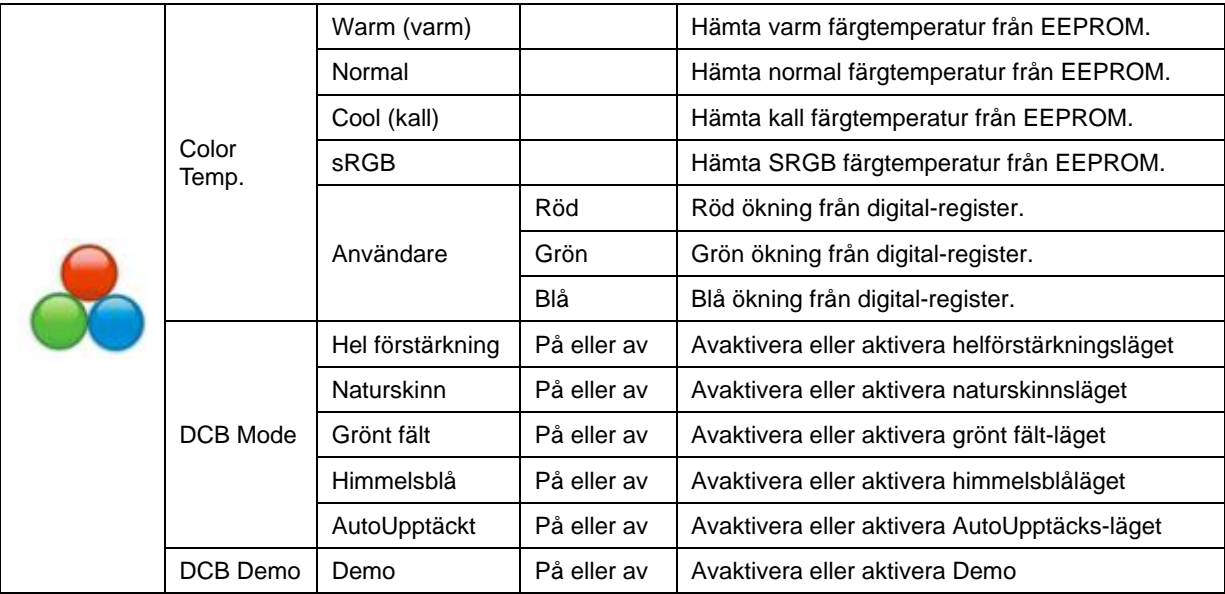

#### <span id="page-30-0"></span>**Bild-boost**

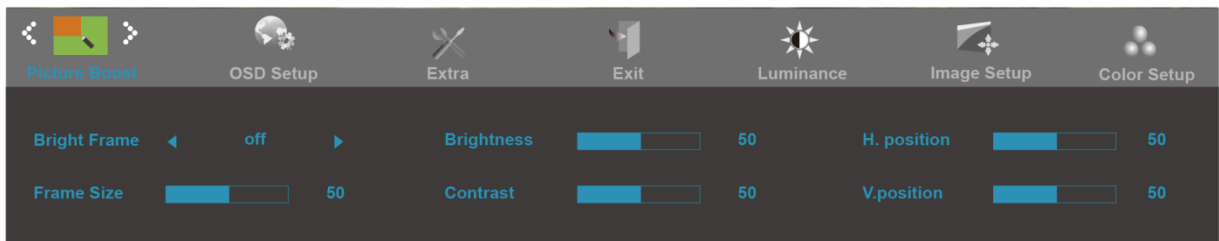

- 1. Tryck på **IIII** (meny) för att visa MENU.
- 2. Tryck på< eller >för att välja (Bild-boost), och tryck på **III** för att gå in.
- 3. Tryck på< eller >för att välja undermenyn, och tryck på **III** för att gå in.
- 4. Tryck på< eller >för att justera.
- 5. Tryck på  $\overline{+1}$  för att avsluta.

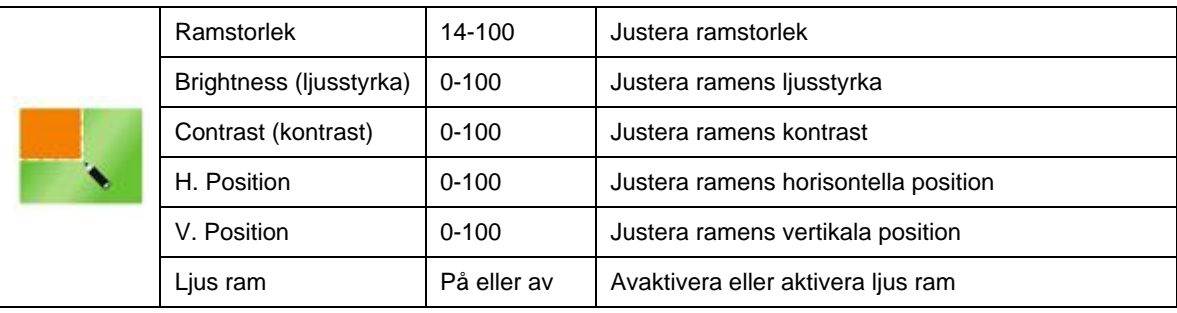

#### **OBS!**

Justera ljusstyrka, kontrast och läge för Ljus ram, för ett bättre visning.

### <span id="page-31-0"></span>**OSD-inställning**

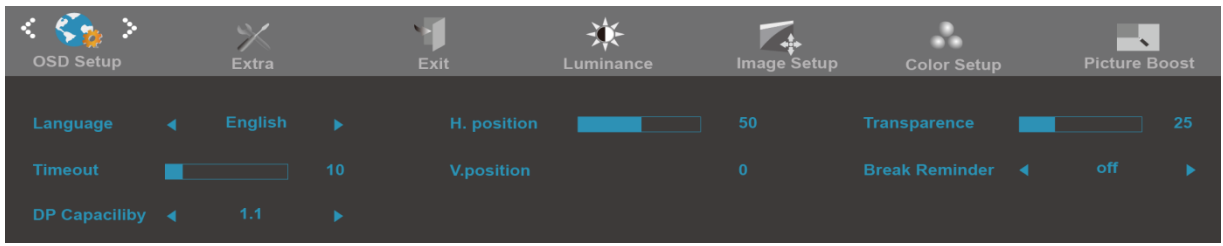

- 1. Tryck på **III** (meny) för att visa MENU.
- 2. Tryck på< eller >för att välja (OSD-inställning), och tryck på **III** för att gå in.
- 3. Tryck på< eller >för att välja undermenyn, och tryck på **IIII** för att gå in.
- 4. Tryck på< eller >för att justera.
- 5. Tryck på  $\overline{++}$  för att avsluta.

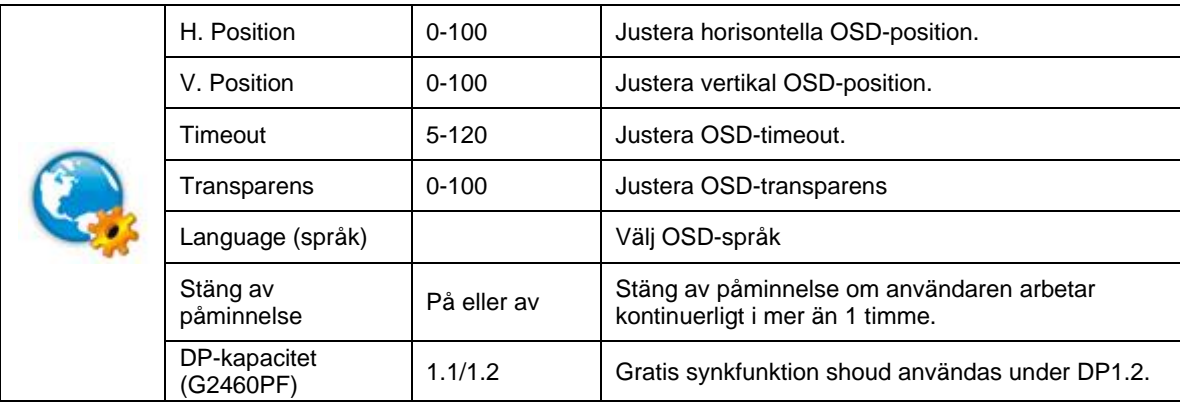

#### <span id="page-32-0"></span>**Extra**

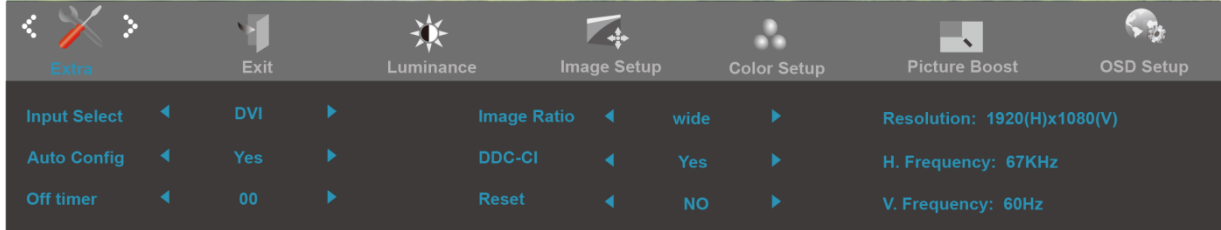

- 1. Tryck på **III** (meny) för att visa MENU.
- 2. Tryck på< eller >för att välja (Extra), och tryck på **IIII** för att gå in.
- 3. Tryck på< eller >för att välja undermenyn, och tryck på **IIID** för att gå in.
- 4. Tryck på< eller >för att justera.
- 5. Tryck på  $\overline{++}$  för att avsluta.

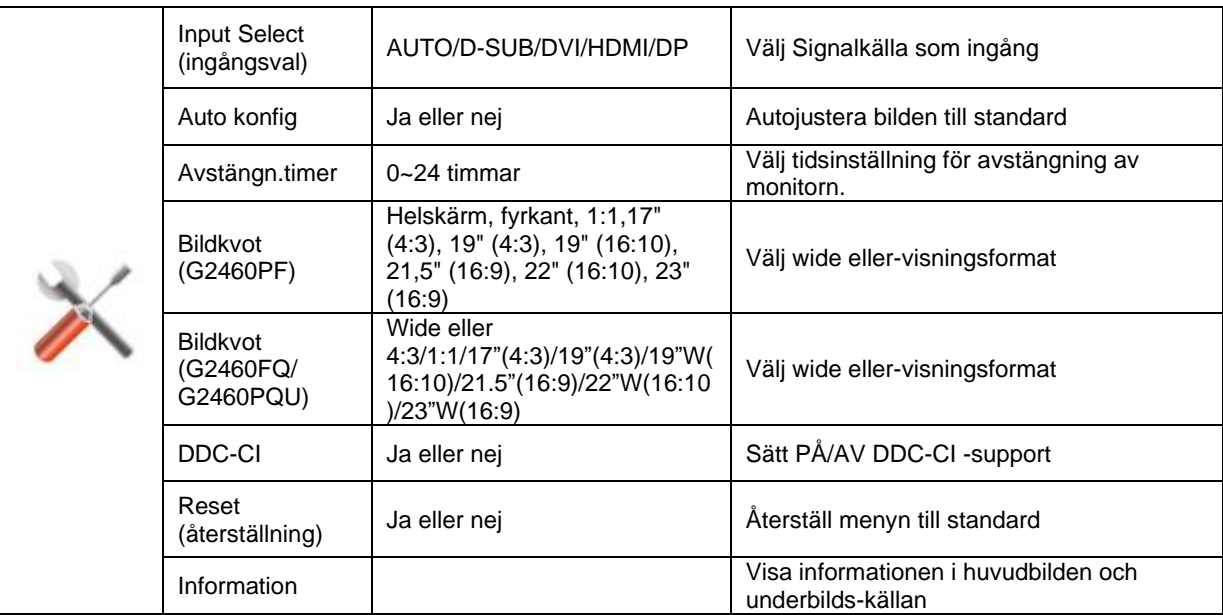

#### <span id="page-33-0"></span>**Avsluta**

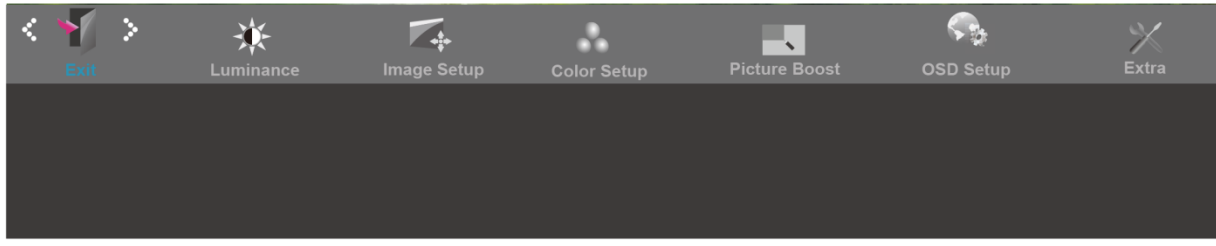

- 1. Tryck på **III** (meny) för att visa MENU.
- 2. Tryck på< eller >för att välja (avsluta),och tryck på **III**för att gå in.
- 3. Tryck på  $\overline{+}\ \overline{+}$  för att avsluta.

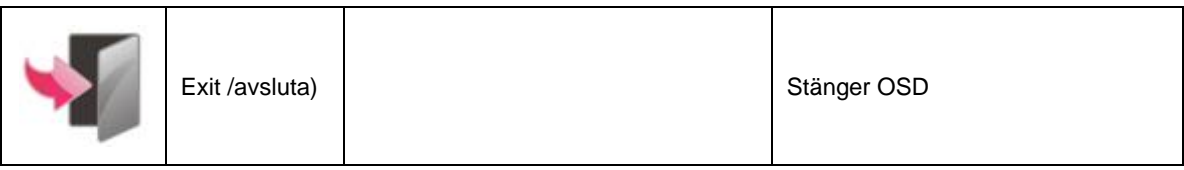

## <span id="page-33-1"></span>**Indikatorlampa**

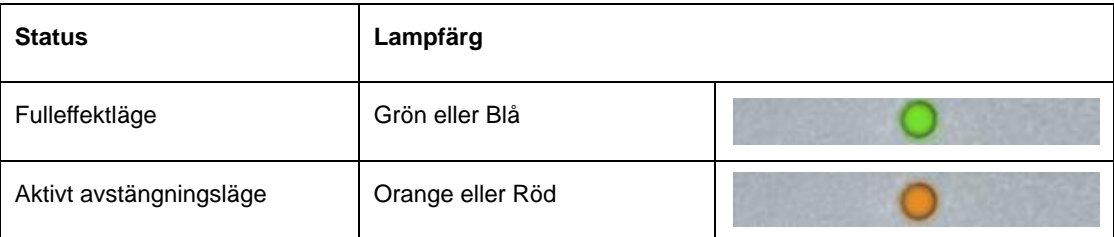

## <span id="page-34-0"></span>**Drivrutin**

## <span id="page-34-1"></span>**Bildskärmsdrivrutin**

#### <span id="page-34-2"></span>**Windows 10**

- Starta Windows® 10
- Högerklicka på START.
- Klicka på**"KONTROLLPANELEN".**

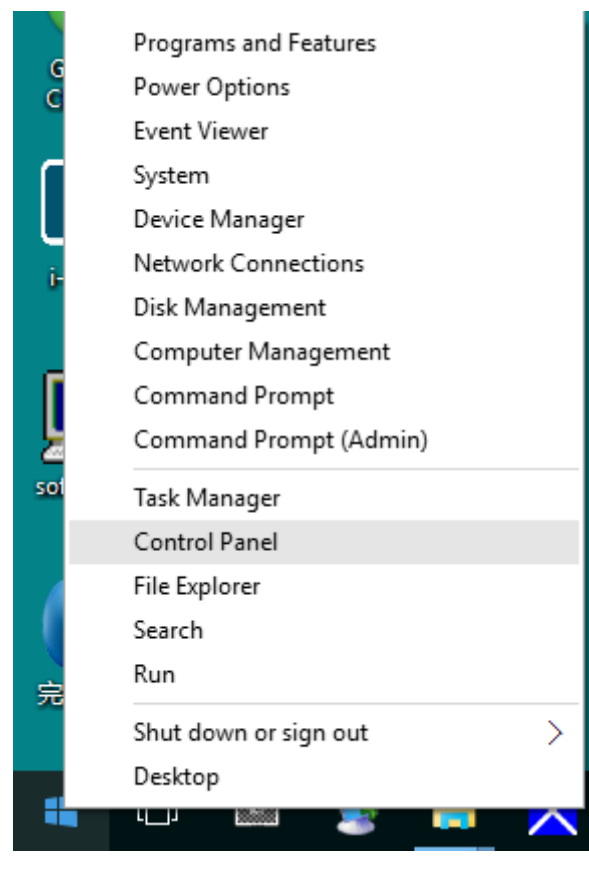

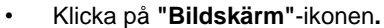

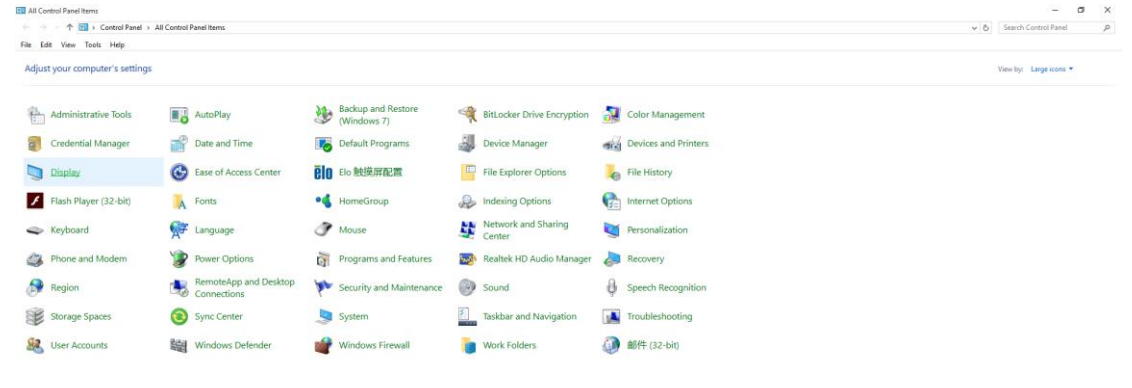

• Klicka på "Ändra bildskärmsinställningar"-knappen

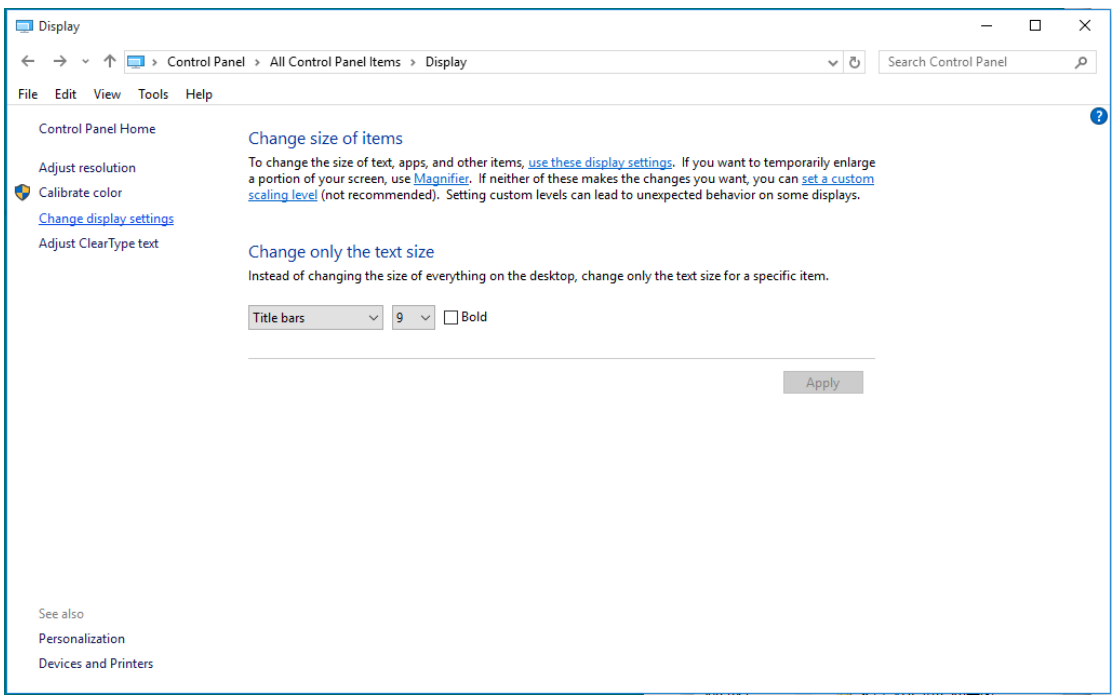

• Klicka på "Avancerade inställningar"-knappen.

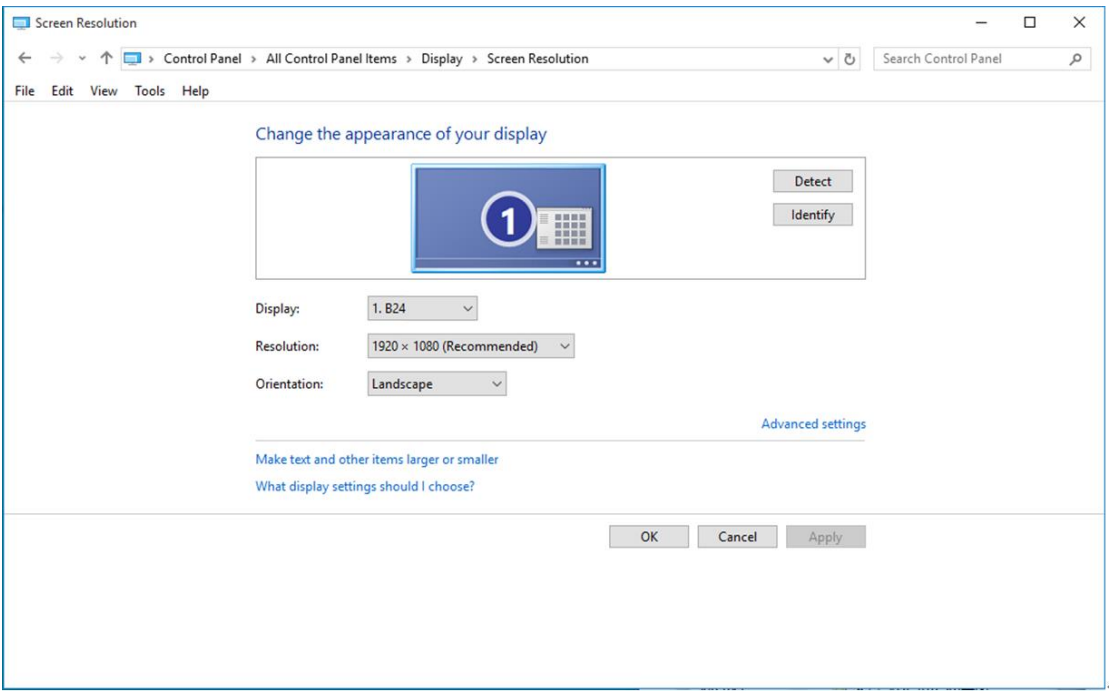

• Klicka på fliken **"Bildskärm"** och klicka därefter på knappen **"Egenskaper"**.

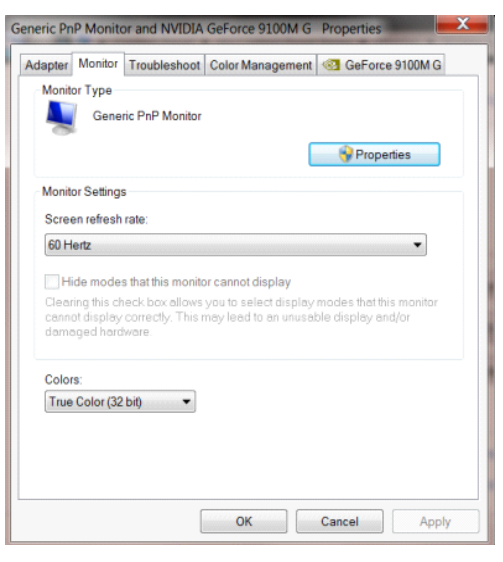

• Klicka på fliken **"Drivrutin"**.

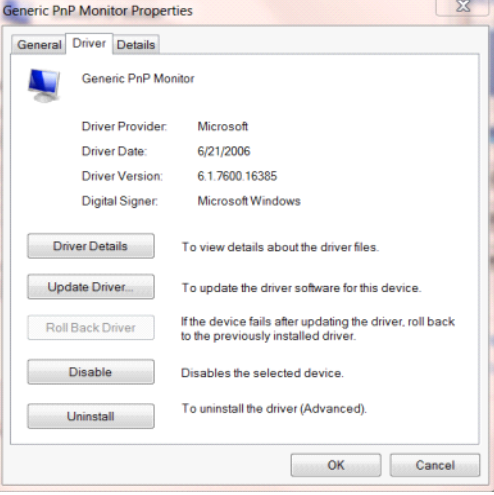

• Öppna fönstret **"Uppdatera drivrutin-Allmän PnP-bildskärm"** genom att klicka på**"Uppdatera drivrutin..."**

och klicka därefter på knappen **"Välj drivrutinsprogramvara som redan finns på datorn"**.

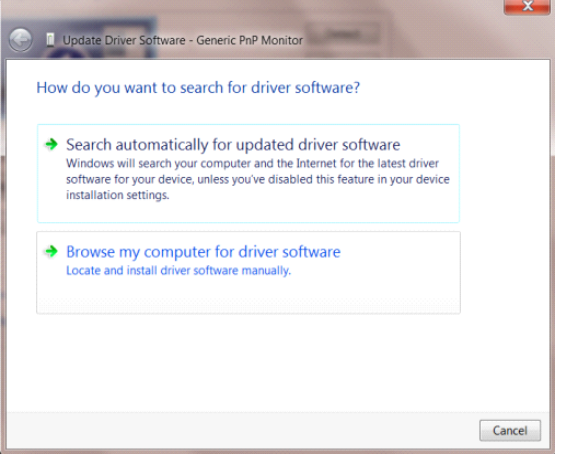

• Välj **"Låt mig välja från en lista över drivrutiner som finns på datorn"**.

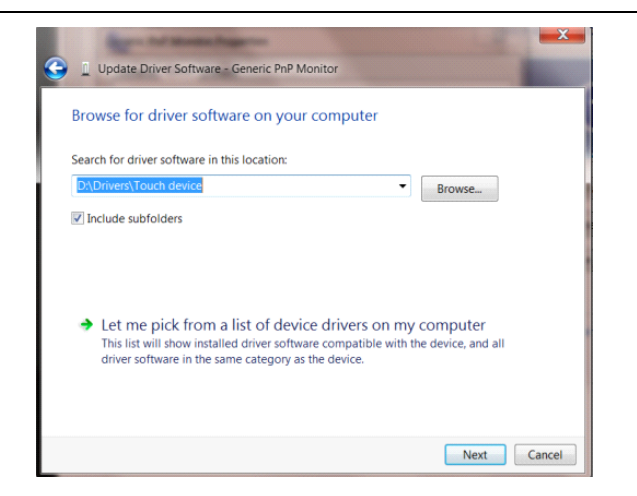

• Klicka på **"Har disk"**-knappen. Klicka på knappen **"Bläddra"** och navigera till följande arkiv:

X:\Driver\module name (där X står för enhetsbeteckningen som tilldelats CD-ROM-enheten).

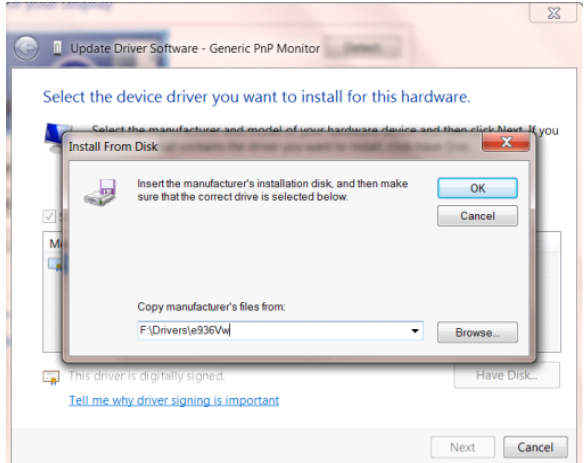

- Välj filen **"xxx.inf"** och klicka därefter på knappen **"Öppna"**. Klicka på knappen **"OK"**.
- Välj din bildskärmsmodell och klicka på knappen **"Nästa"**. Filerna kopieras från CD:n till din hårddiskenhet.
- Stäng alla fönster och ta bort CD:n.
- Starta om systemet. Systemet väljer automatiskt den högsta uppdateringsfrekvensen och motsvarande färgmatchningsprofiler.

#### <span id="page-38-0"></span>**Windows 8**

- Starta Windows® 8
- Högerklicka och klicka på **Alla appar** längst ner till höger på skärmen.

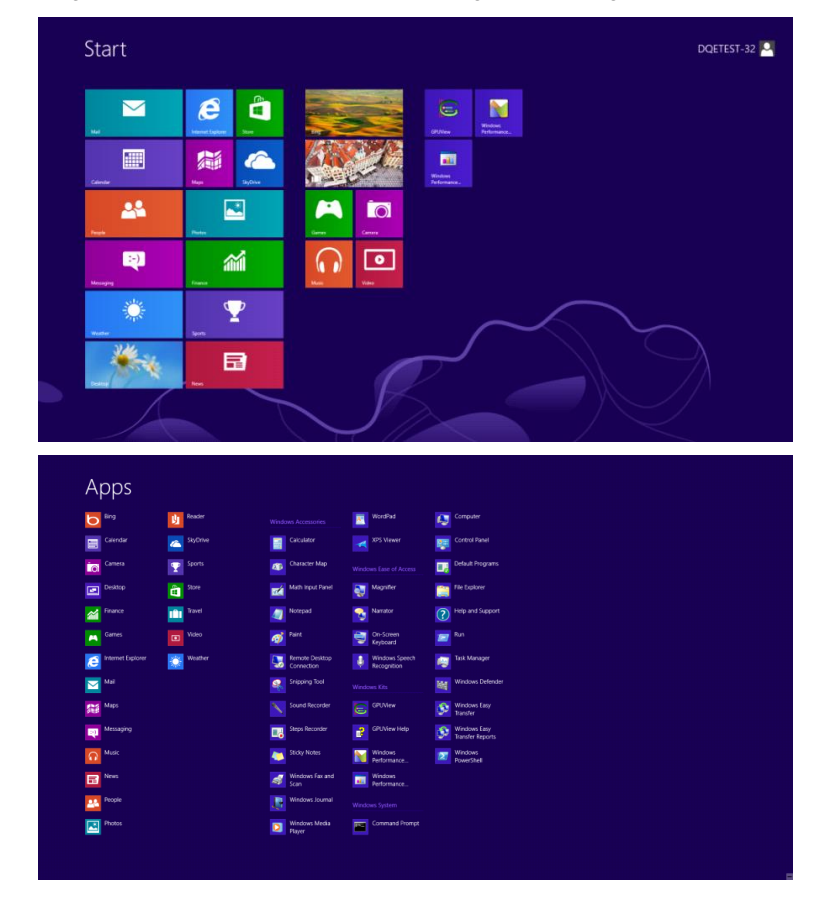

- Klicka på ikonen **"Kontrollpanelen"**
- Ställ in **"Visa som"** till **"Stora ikoner"** eller **"Små ikoner"**.

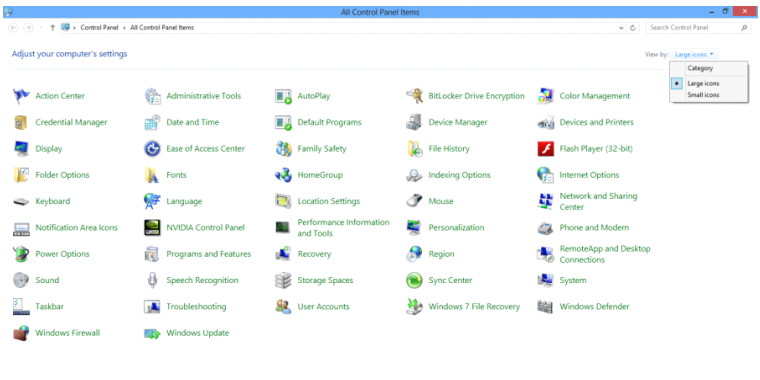

 $\theta$  in  $\mathbb{R}$ 15 16 15 15 PM • Klicka på **"Bildskärm"** -ikonen.

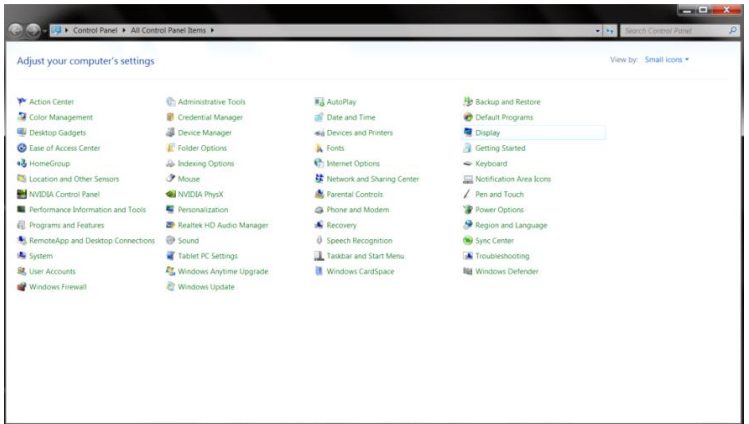

• Klicka på **"Ändra bildskärmsinställningar"** -knappen.

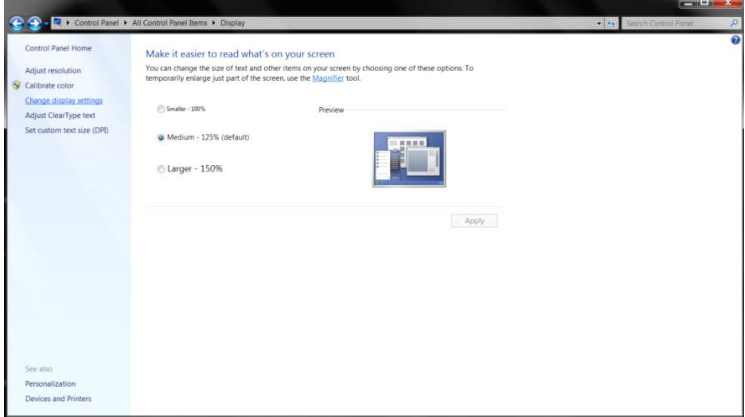

• Klicka på **"Avancerade inställningar"** -knappen**.**

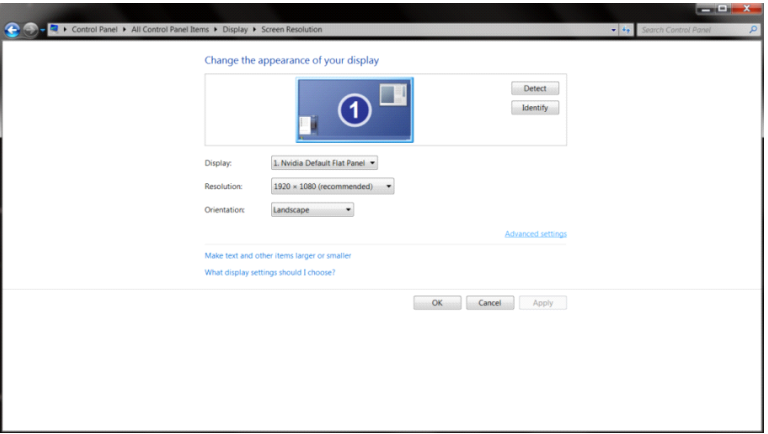

• Klicka på fliken **"Bildskärm"** och klicka därefter på knappen **"Egenskaper"**.

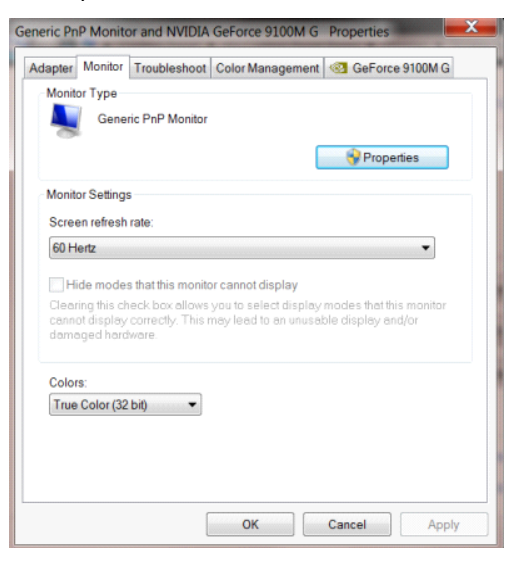

• Klicka på fliken **"Drivrutin".**

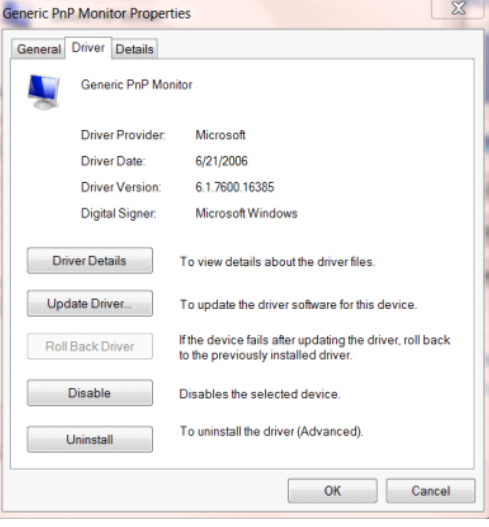

• Öppna fönstret **"Uppdatera drivrutin-Allmän PnP-bildskärm"** genom att klicka på **"Uppdatera drivrutin..."** 

och klicka därefter på knappen **"Välj drivrutinsprogramvara som redan finns på datorn"**.

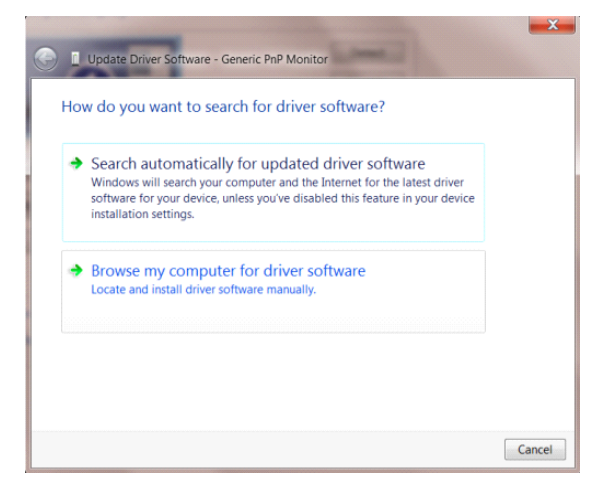

• Välj **"Låt mig välja från en lista över drivrutiner som finns på datorn"**.

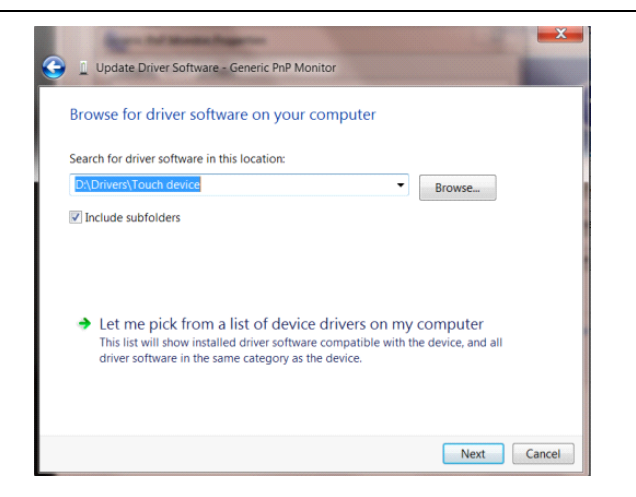

• Klicka på **"Har disk"**-knappen. Klicka på knappen **"Bläddra"** och navigera till följande katalog:

X:\Driver\module name (där X står för enhetsbeteckningen som tilldelats CD-ROM-enheten).

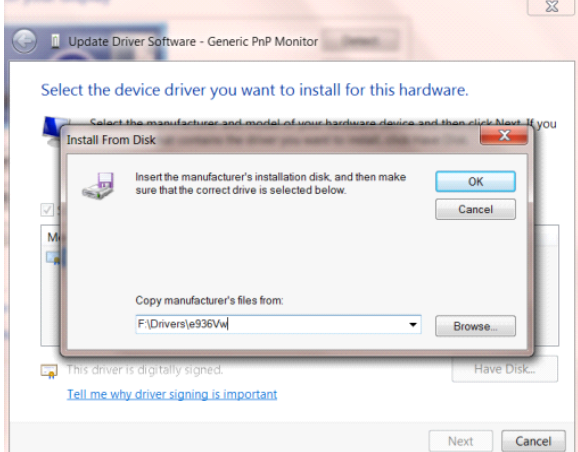

- Välj filen **"xxx.inf"** och klicka därefter på knappen **"Öppna"**. Klicka på knappen **"OK"**.
- Välj din bildskärmsmodell och klicka på knappen **"Nästa"**. Filerna kopieras från CD:n till din hårddiskenhet.
- Stäng alla fönster och ta bort CD:n.
- Starta om systemet. Systemet väljer automatiskt den högsta uppdateringsfrekvensen och motsvarande färgmatchningsprofiler.

#### <span id="page-42-0"></span>**Windows 7**

- Starta Windows® 7
- Klicka på knappen **"Start"** och klicka därefter på **"Kontrollpanel".**

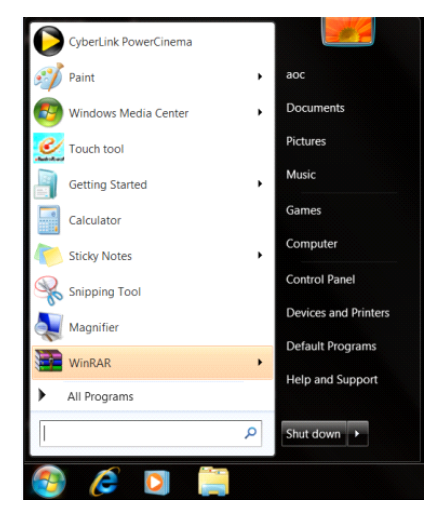

• Klicka på **"Bildskärm"**-ikonen.

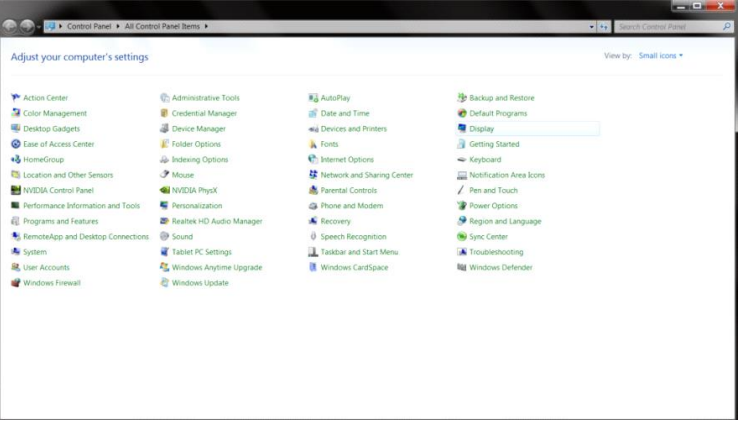

• Klicka på **"Ändra bildskärmsinställningar"**-knappen.

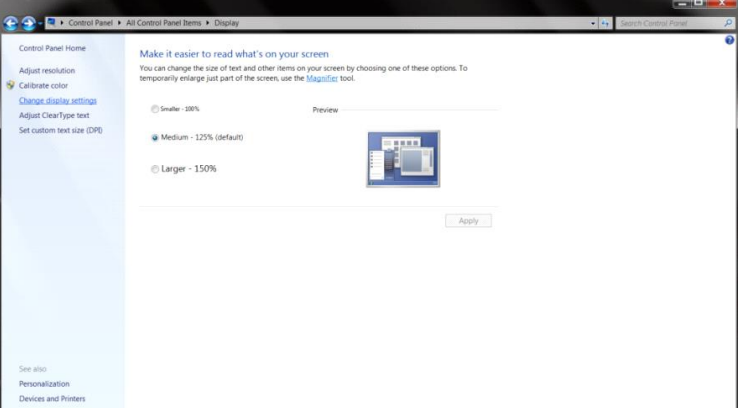

• Klicka på **"Avancerade inställningar"**-knappen.

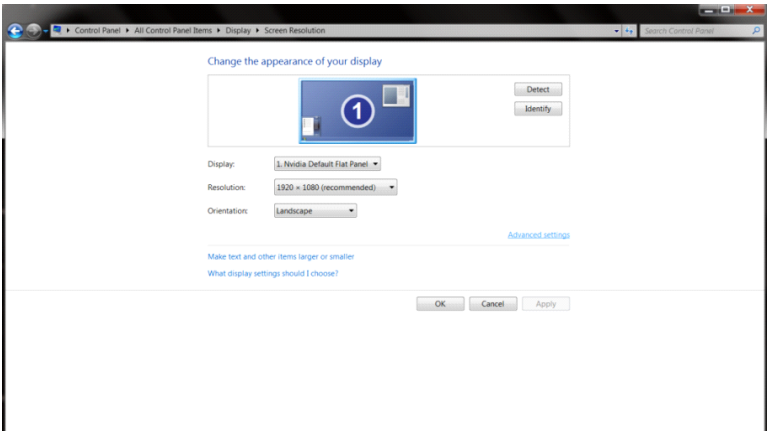

• Klicka på fliken **"Bildskärm"** och klicka därefter på knappen **"Egenskaper"**.

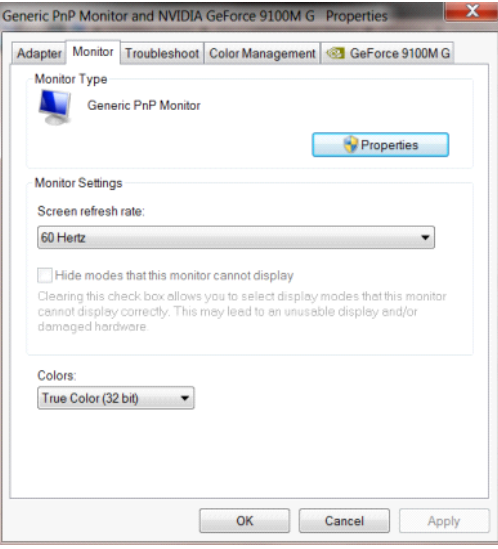

• Klicka på fliken **"Drivrutin"**.

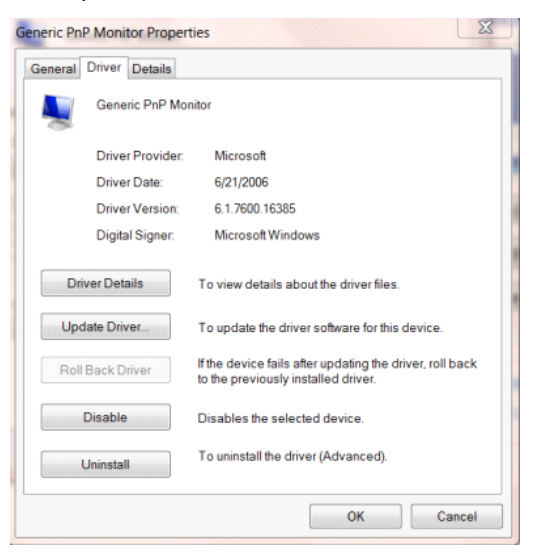

• Öppna fönstret **"Uppdatera drivrutin-Allmän PnP-bildskärm"** genom att klicka på **"Uppdatera drivrutin..."** och klicka därefter på knappen **"Välj drivrutinsprogramvara som redan finns på datorn"**.

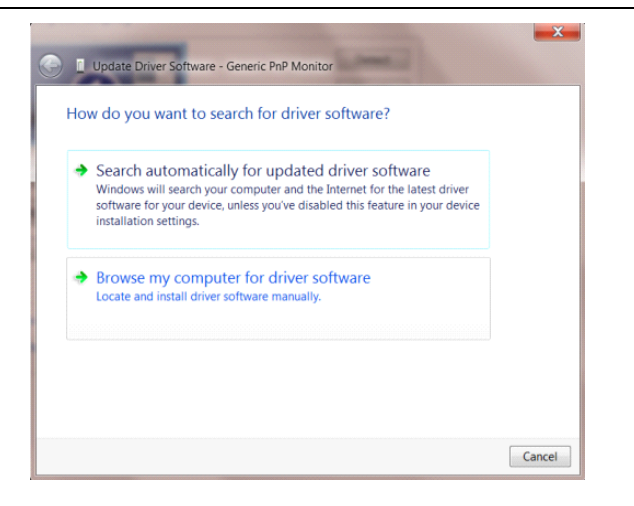

• Välj **"Låt mig välja från en lista över drivrutiner som finns på datorn"**.

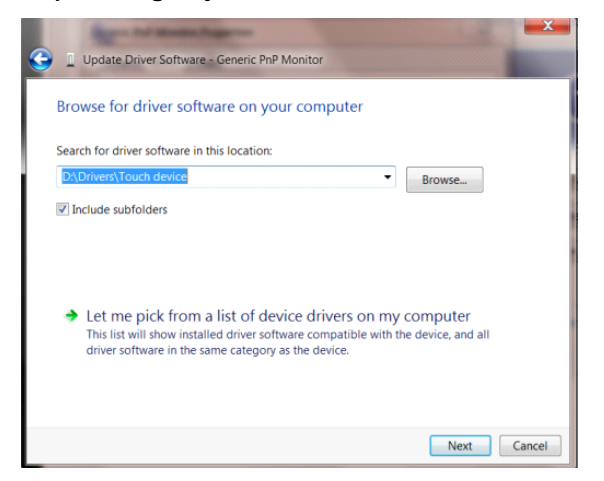

• Klicka på **"Har disk"**-knappen. Klicka på knappen **"Bläddra"** och navigera till följande arkiv:

X:\Driver\module name (där X står för enhetsbeteckningen som tilldelats CD-ROM-enheten).

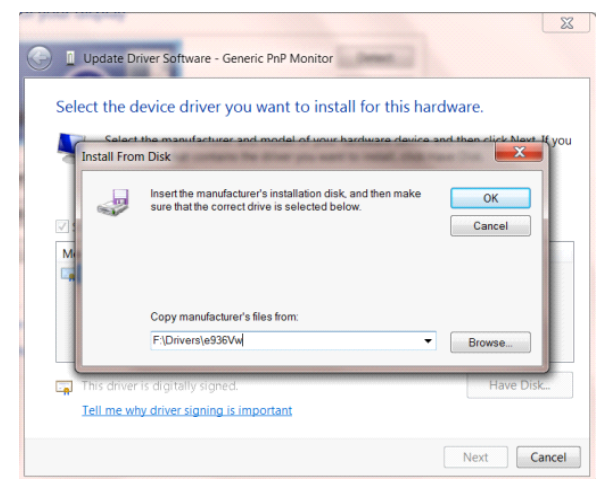

- Välj filen **"xxx.inf"** och klicka därefter på knappen **"Öppna"**. Klicka på knappen **"OK"**.
- Välj din bildskärmsmodell och klicka på knappen **"Nästa"**. Filerna kopieras från CD:n till din hårddiskenhet.
- Stäng alla fönster och ta bort CD:n.
- Starta om systemet. Systemet väljer automatiskt den högsta uppdateringsfrekvensen och motsvarande färgmatchningsprofiler.

## <span id="page-45-0"></span>**i-Menu**

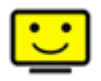

Välkommen att använda "i-Menu" programmet från AOC. i-Menu gör det lätt att ändra din monitors skärminställning med menyer på skärmen istället för OSD-knappar på monitorn. Klicka här för att installera programmet. För fullständig installation följ installationsguiden. Operativsystem som stöds: Windows 8, Windows 7, Windows Vista, Windows XP.

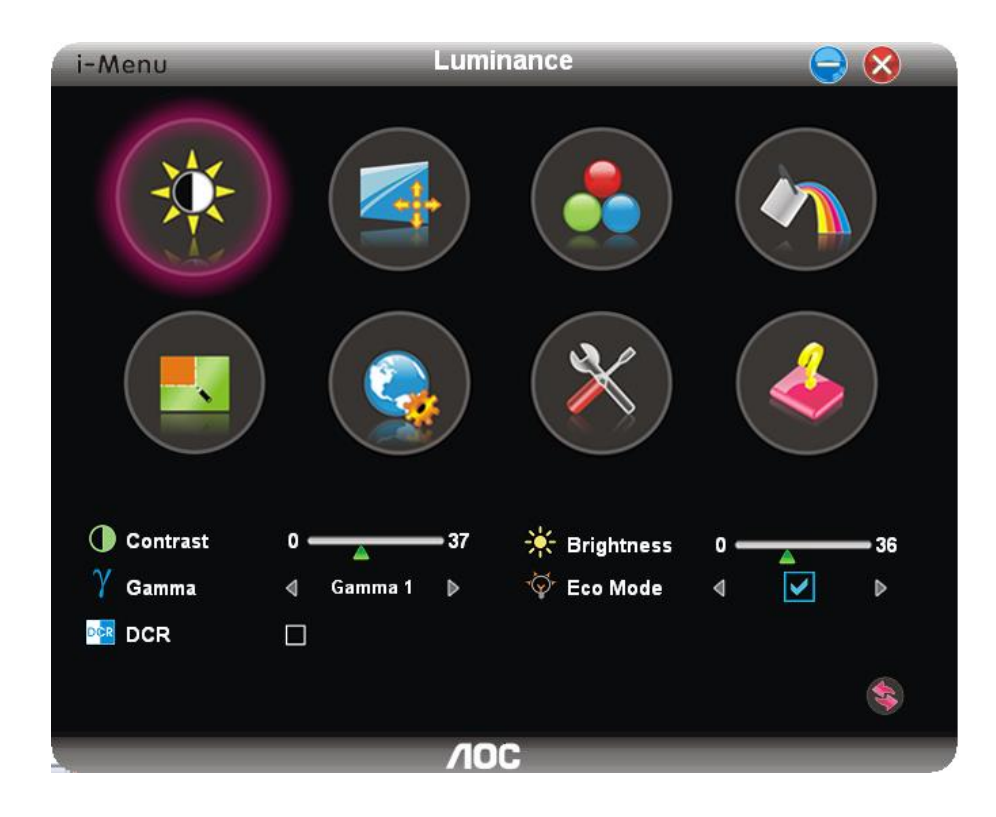

### <span id="page-46-0"></span>**e-Saver**

## aver

Välkommen att använda programmet AOC e-Saver för bildskärmens energisparfunktioner. De smarta avstängningsfunktionerna i AOC e-Saver stänger av bildskärmen när datorn har en viss status (på, av, viloläge eller skärmsläckare). Den aktuella avstängningstiden beror på dina inställningar (se exempel nedan). Klicka på "driver/e-Saver/setup.exe" för att starta installationen av programmet e-Saver och följ installationsguiden för att slutföra installationen.

Under var och en av de fyra datorstatusarna kan du välja önskad tid (i minuter) på rullgardinsmenyn när bildskärmen stängs av automatiskt. Bild med exemplet ovan:

- 1) Bilskärmen stängs aldrig av när datorn är på.
- 2) Bildskärmen stängs av automatiskt fem minuter efter att datorn stängts av.
- 3) Bildskärmen stängs av automatiskt tio minuter efter att datorn gått i viloläge/vänteläge.
- 4) Bildskärmen stängs av automatiskt 20 minuter efter att skärmsläckaren startar. .

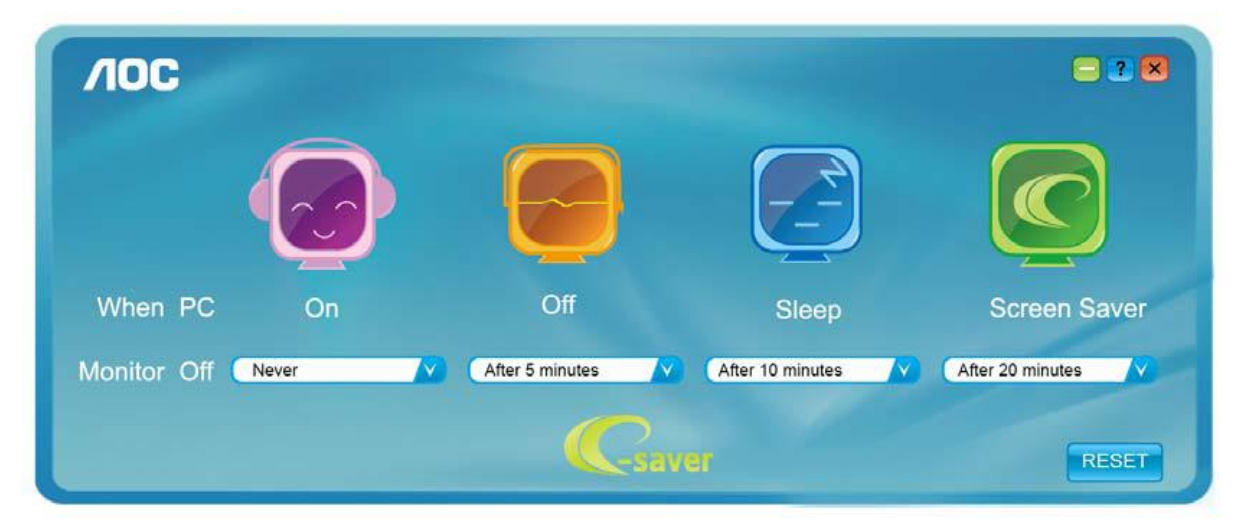

Klicka på "RESET" (ÅTERSTÄLL) för att återgå till e-Savers standardinställningar nedan.

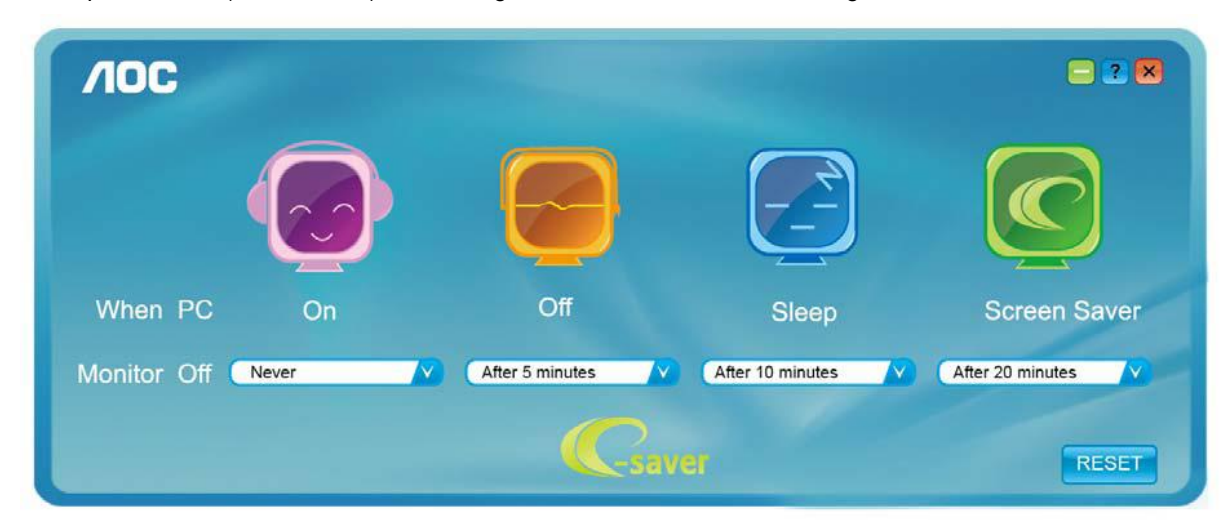

### <span id="page-47-0"></span>**Screen+**

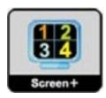

Välkommen att använda "Screen+" programmet från AOC.Screen+ -programvaran är ett delningsverktyg för skärmskrivbordet. Det delar upp skrivbordet i olika fält, och varje fält visar ett eget fönster. Du behöver bara dra fönstret till motsvarande fält när du vill få åtkomst till det. Det stöder multipel bildskärmsvisning för att underlätta ditt arbete. Följ installationsprogramvaran för att installera det. Operativsystem som stöds: Windows 8, Windows 7, Windows Vista, Windows XP.

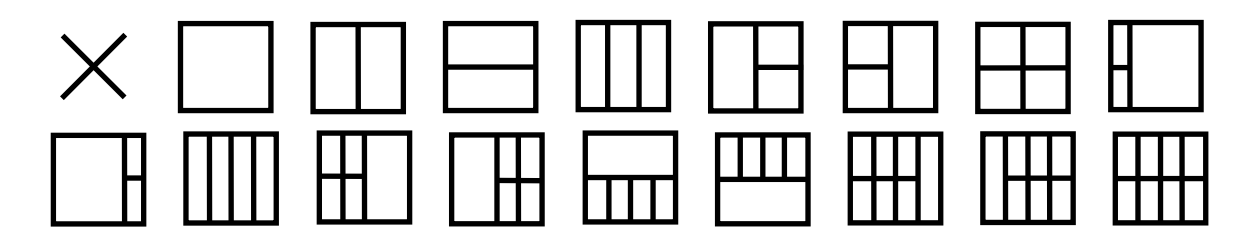

## <span id="page-48-0"></span>**Felsök**

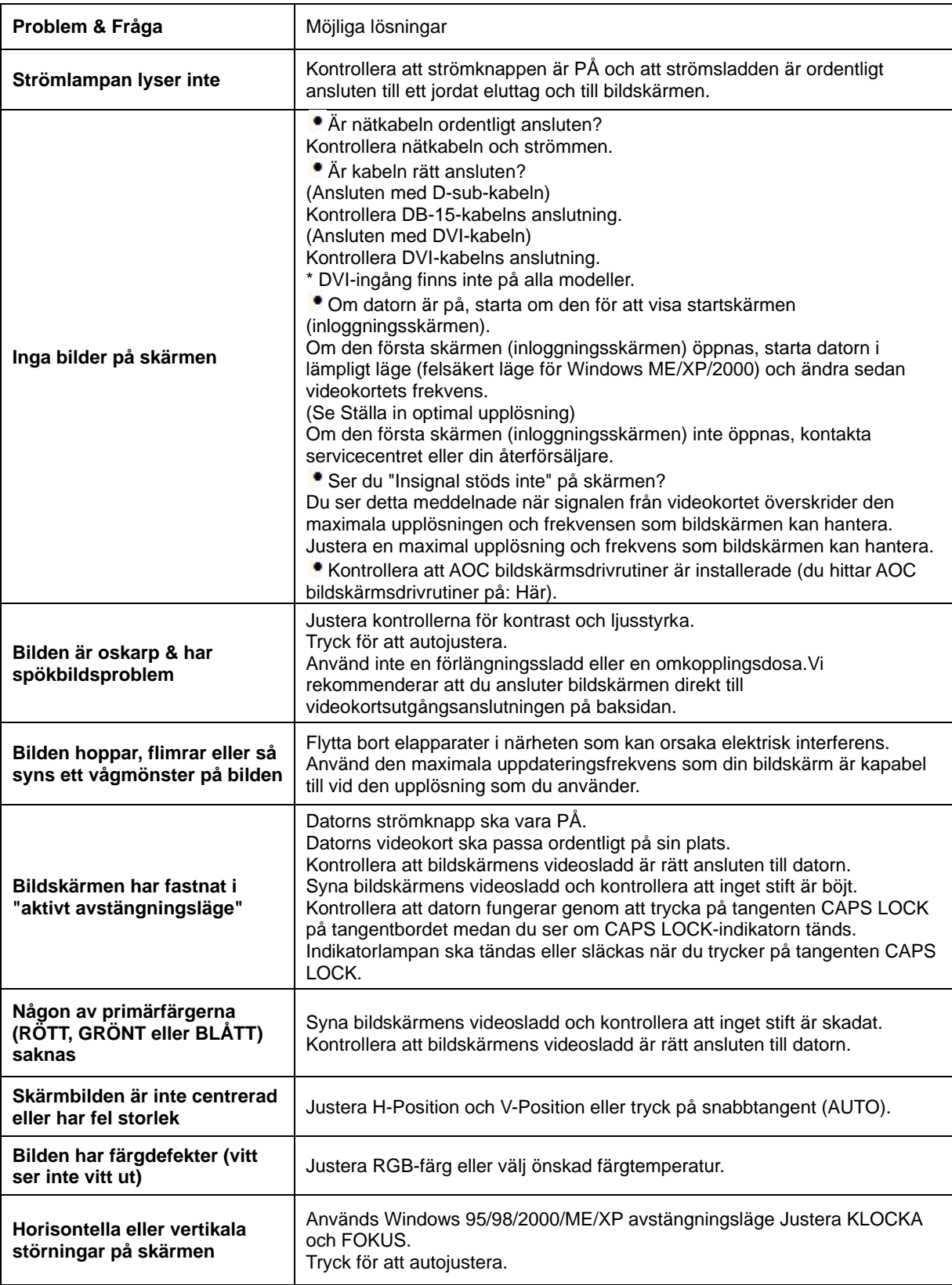

## <span id="page-49-0"></span>**Tekniska data**

## <span id="page-49-1"></span>**G2460PF Allmänna specifikationer**

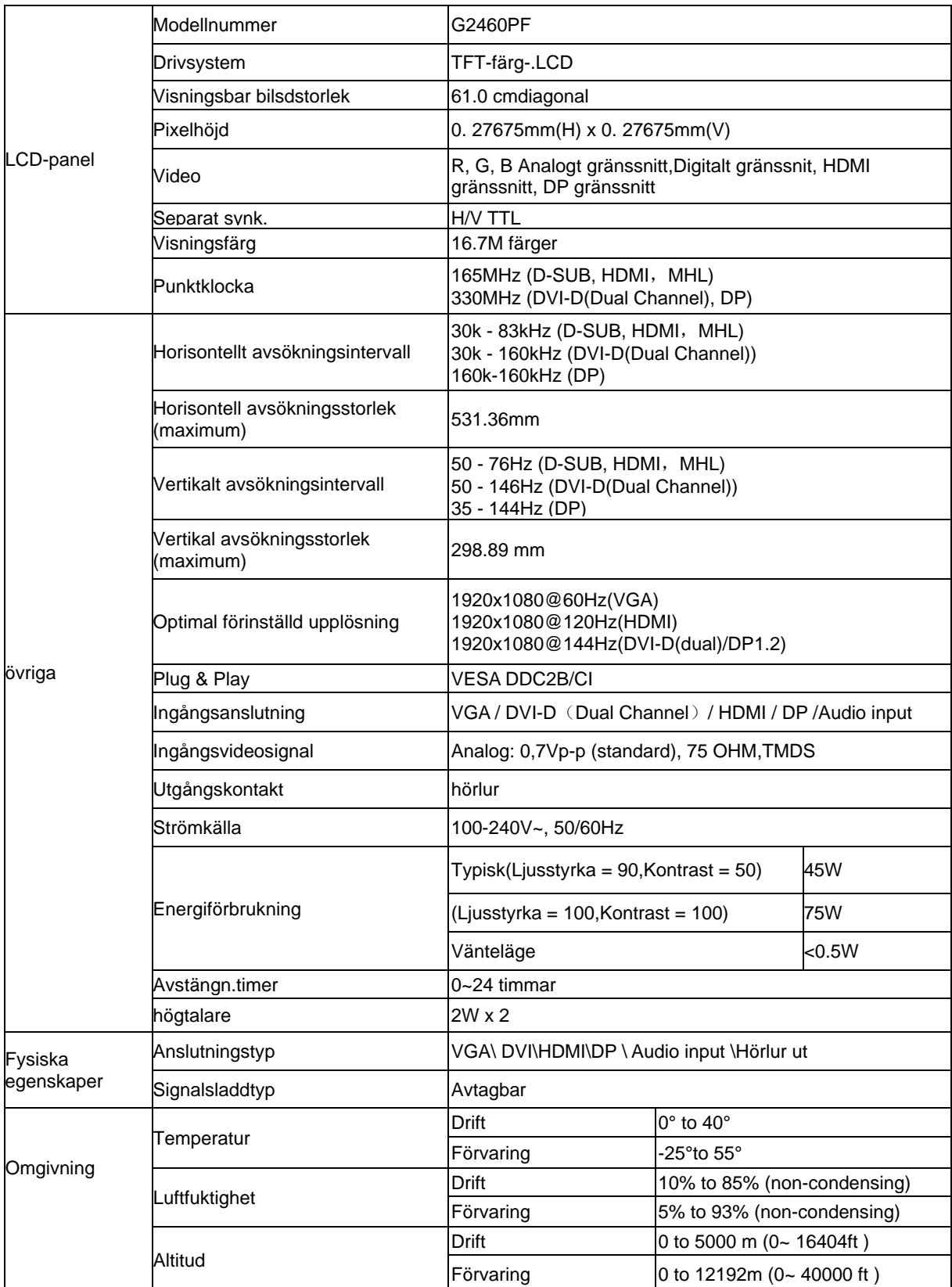

<span id="page-50-0"></span>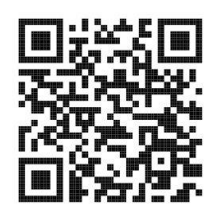

## **G2460PQU Allmänna specifikationer**

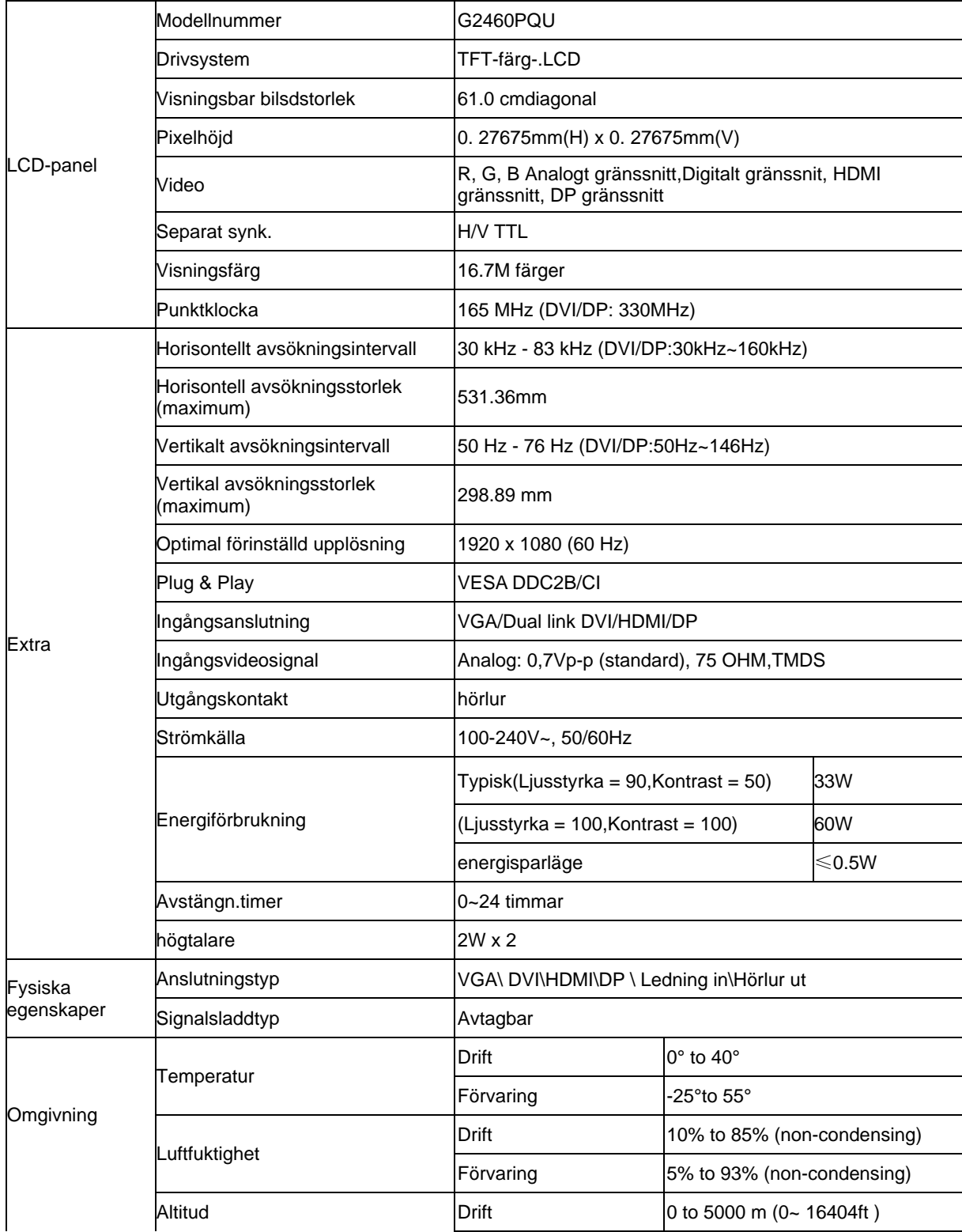

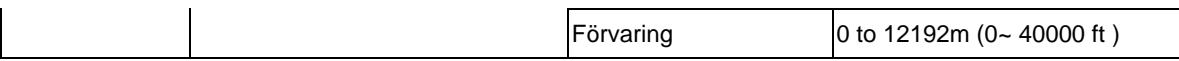

## <span id="page-51-0"></span>**G2460FQ Allmänna specifikationer**

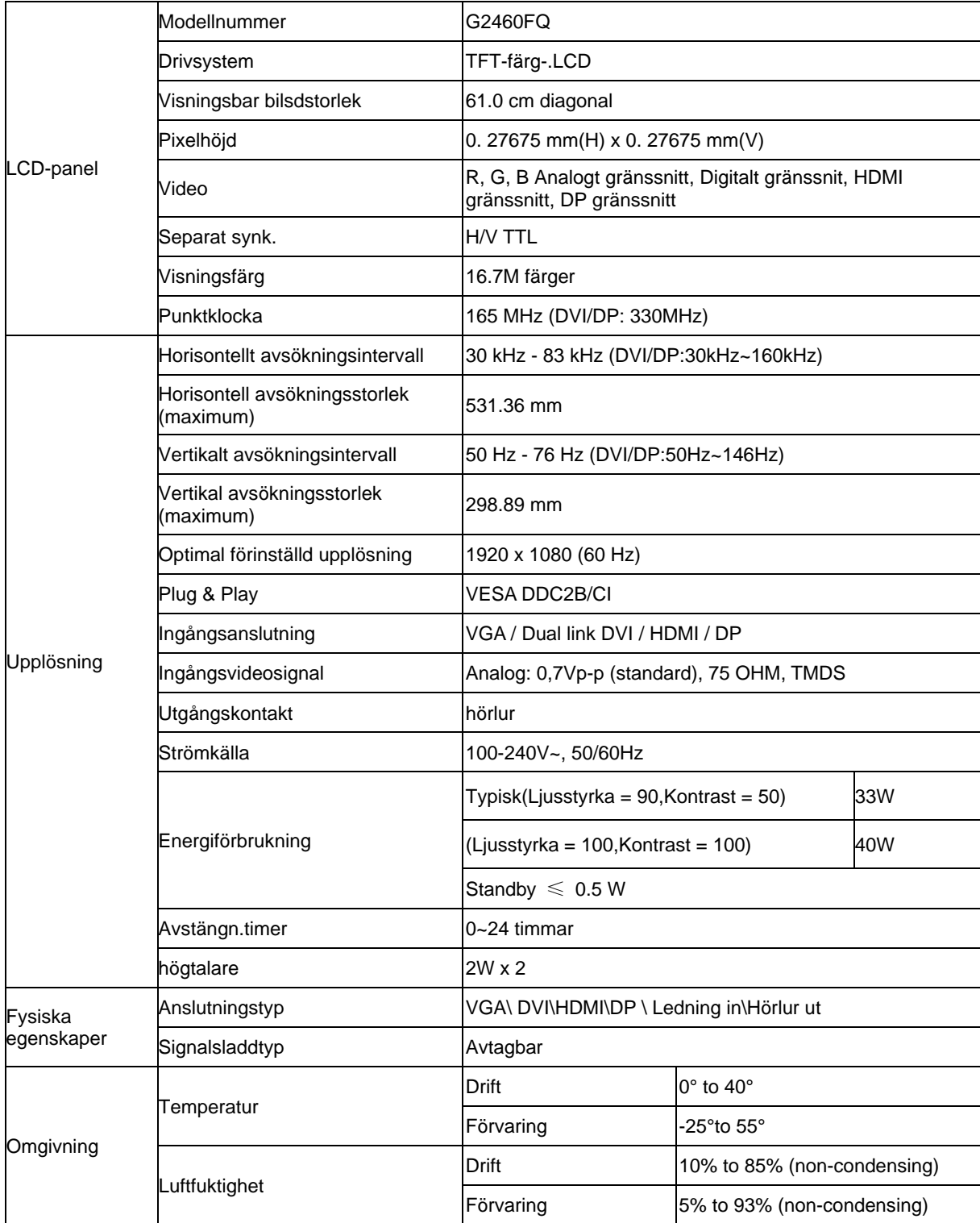

## <span id="page-52-0"></span>**Förinställda bildskärmslägen**

G2460PF

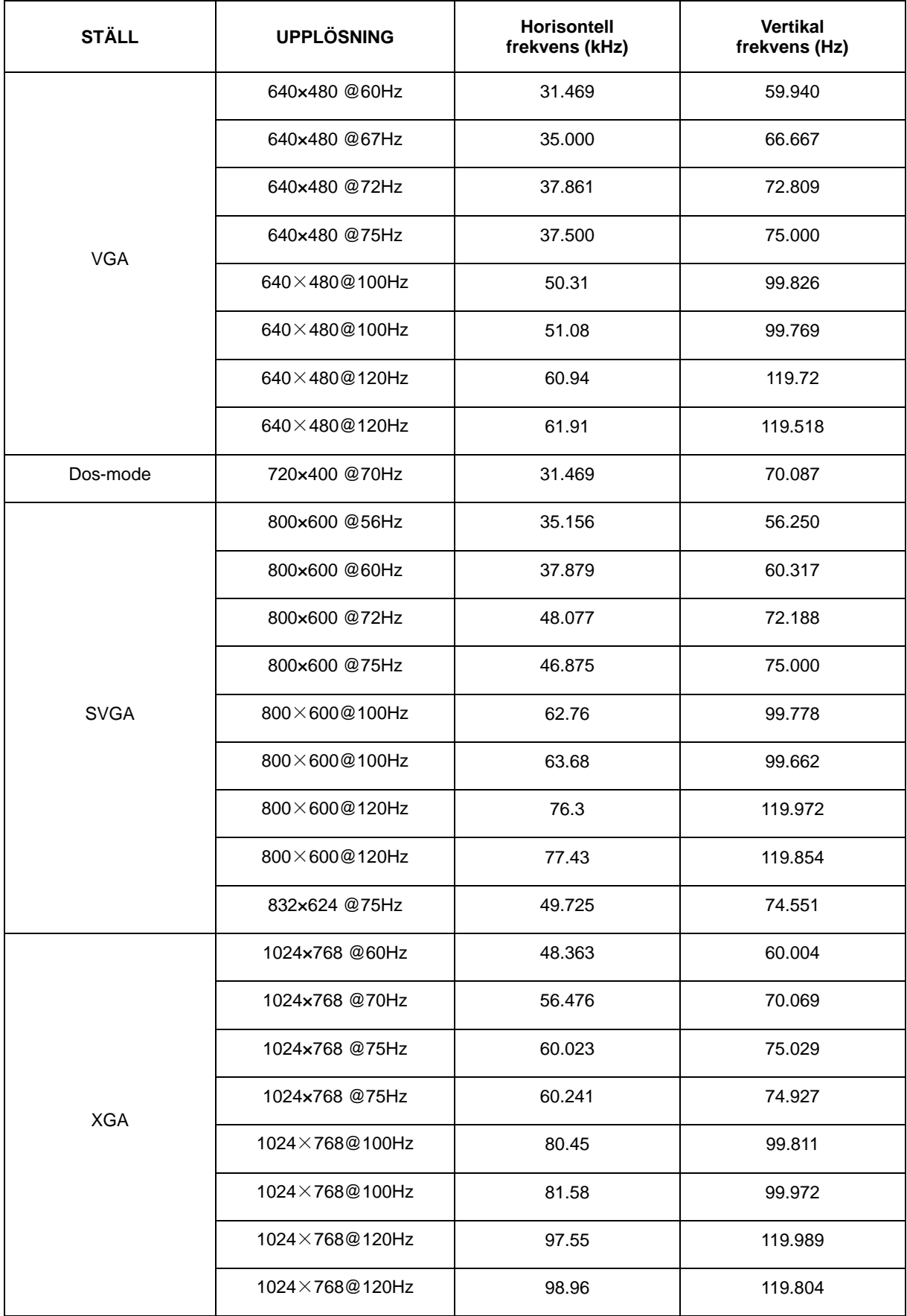

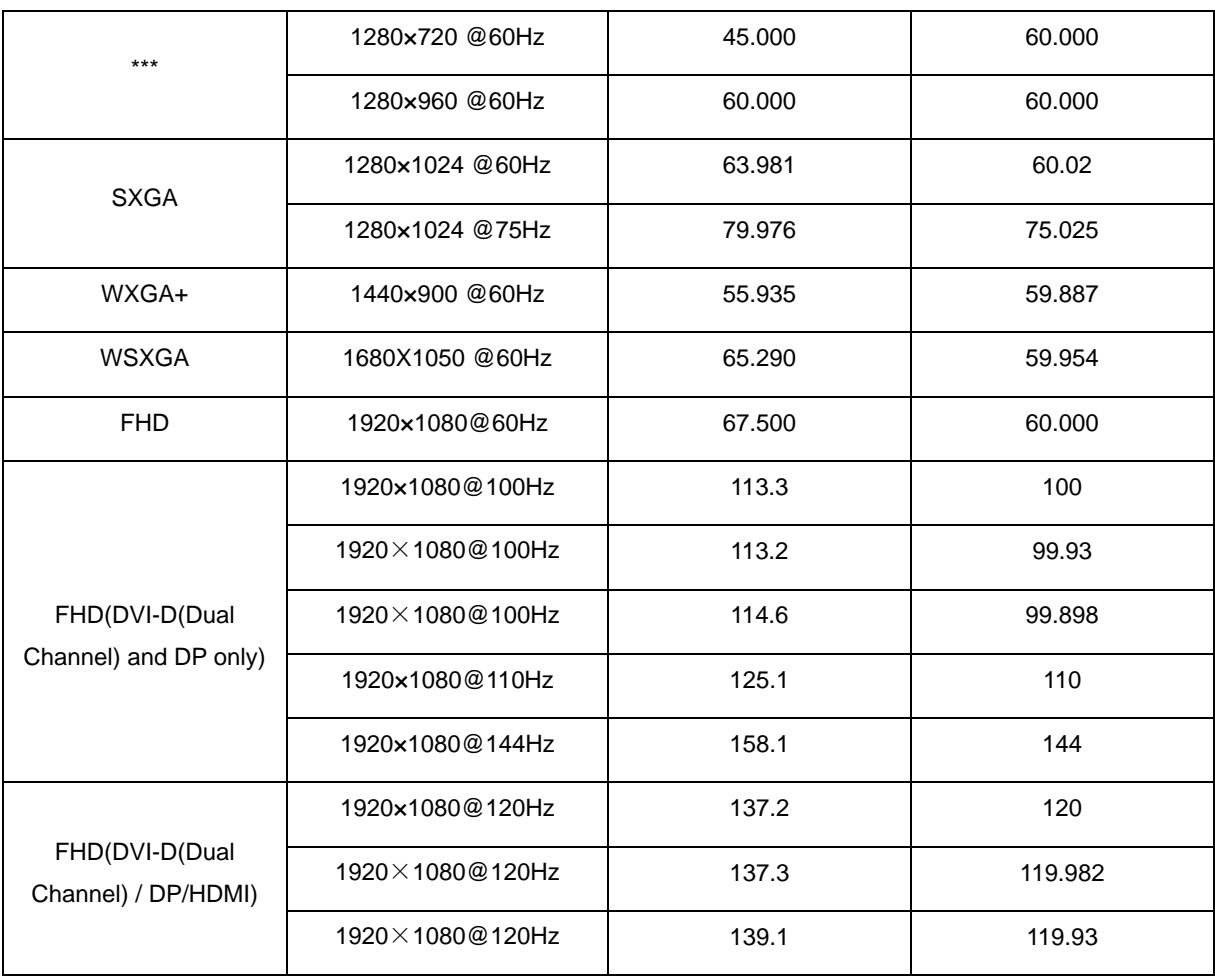

#### G2460FQ/G2460PQU

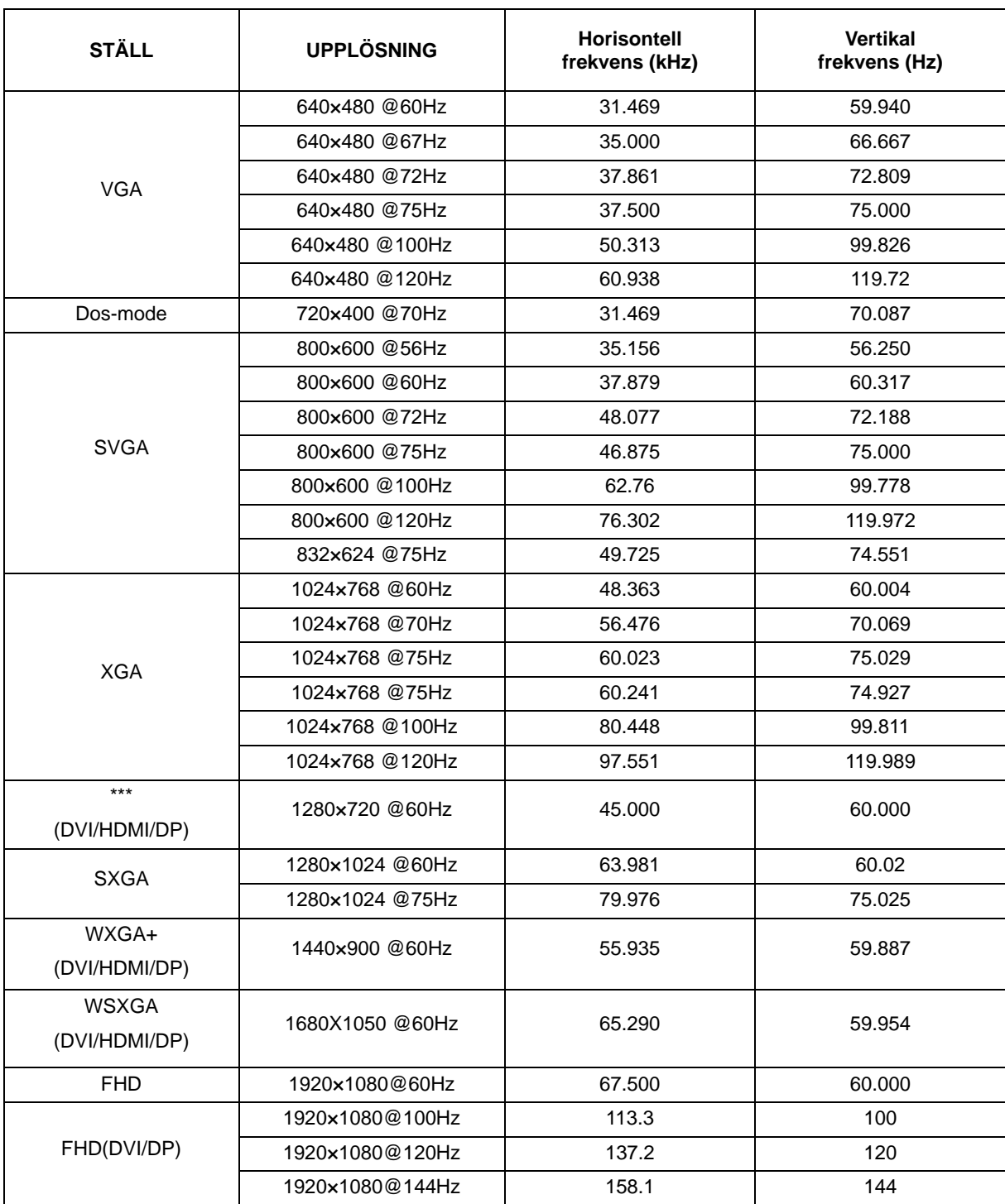

HDMI/DP timing

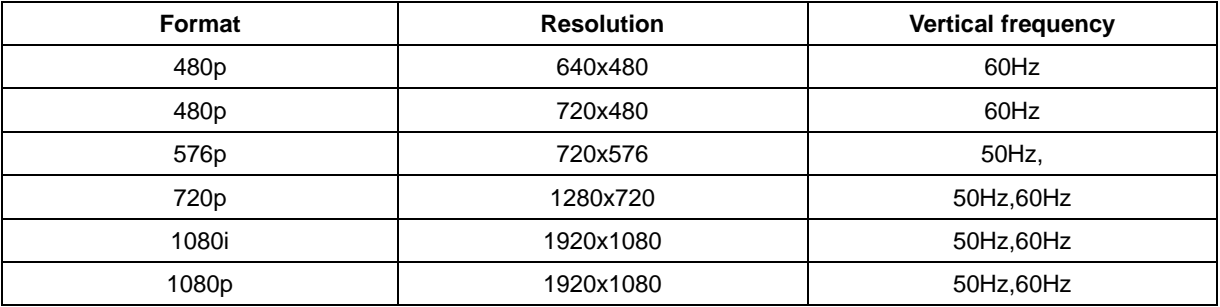

## <span id="page-55-0"></span>**Stifttilldelningar**

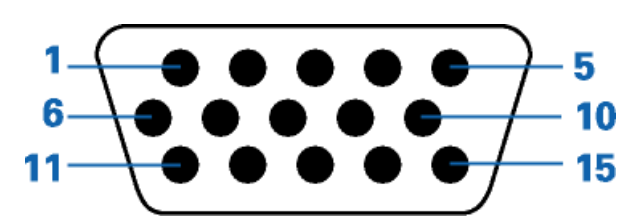

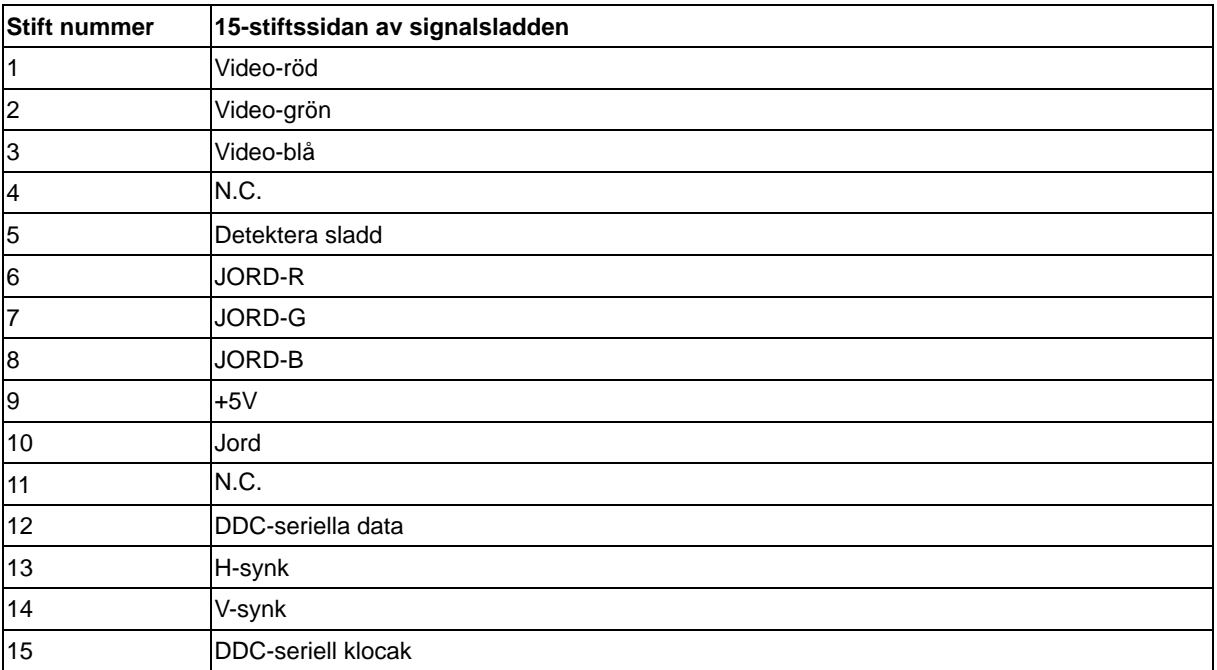

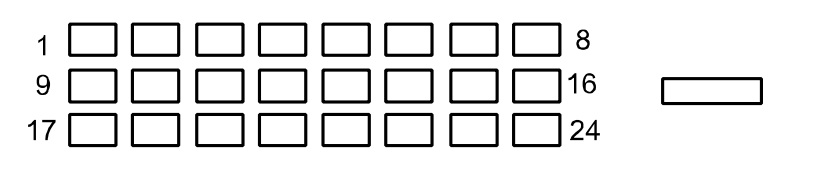

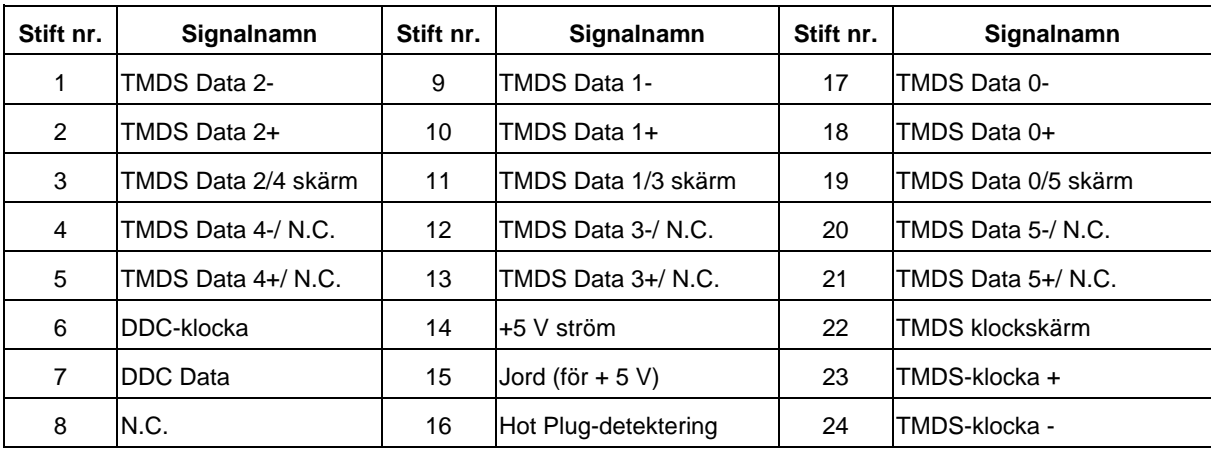

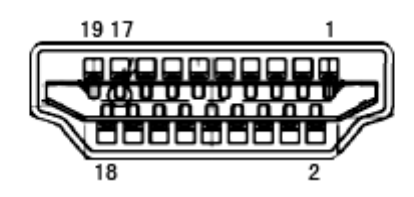

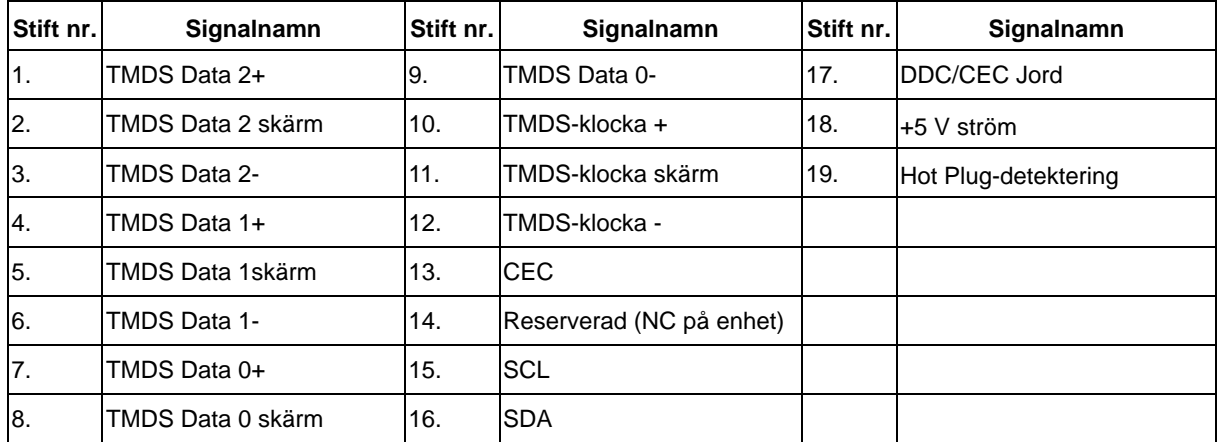

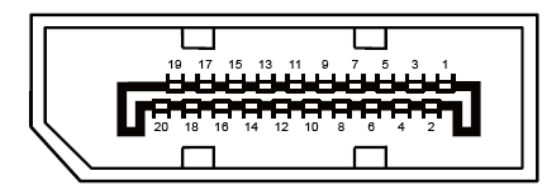

**20-stift signalkabel för färgdisplay**

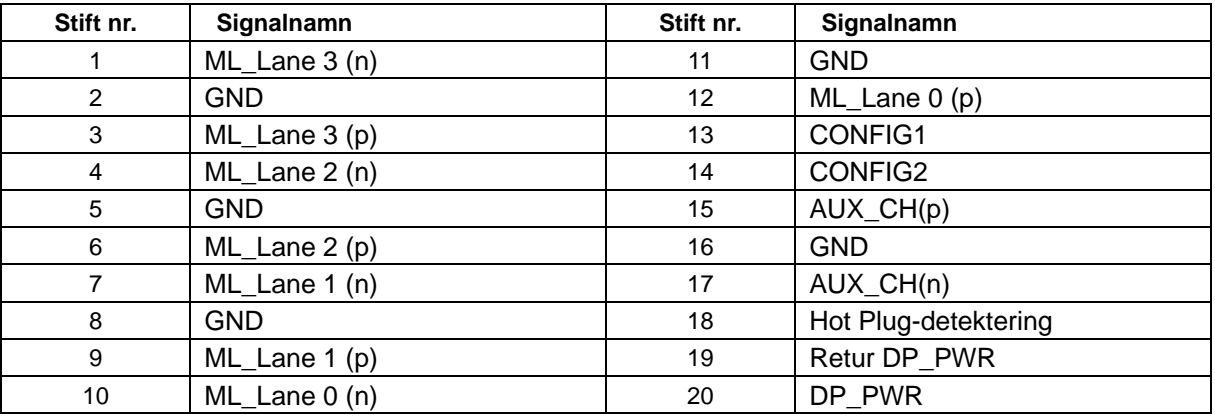

## <span id="page-57-0"></span>**Plug and Play**

#### **Plug & Play DDC2B-funktion**

Denna bildskärm är försedd med VESA DDC2B kapacitet enligt VESA DDC STANDARD. Den gör det möjligt för bildskärmen att informera värdsystemet om sin identitet, och beroende på vilken DDC-nivå som används, förmedla ytterligare information om sin visningskapacitet.

DDC2B är en dubbelriktad datakanal som bygger på I2C-protokollet. Värden kan begära EDID-information via DDC2B-kanalen.

## <span id="page-58-0"></span>**Regler**

## <span id="page-58-1"></span>**FCC-meddelande**

#### **FCC klass B tillkännagivande om radiofrekvensinterferens VARNING: (FÖR FCC-CERTIFIERADE MODELLER)**

**OBS**: Denna utrustning har testats och befunnits efterleva gränserna för en digital enhet i klass B, enligt avsnitt 15 i FCC:s bestämmelser. Dessa gränser är utformade för att tillhandahålla rimligt skydd mot skadlig interferens vid installation i bostadsmiljö. Denna utrustning alstrar, använder och kan utstråla radiofrekvent energi, och om den inte installeras och används i enlighet med instruktionerna kan den orsaka skadliga störningar på radiokommunikation. Det finns dock ingen garanti för att inte interferens förekommer i en enskild installation. Om denna utrustning skulle orsaka skadlig interferens på radio- eller TV-mottagning, vilket kan bestämmas genom att utrustningen slås av och på, uppmanas användaren att försöka komma till rätta med interferensen genom att vidta en eller flera av följande åtgärder:

Rikta om eller flytta på mottagarantennen. Öka avståndet mellan utrustningen och mottagaren. Anslut utrustningen till en annan strömkrets än den som mottagaren är ansluten till. Rådfråga din återförsäljare eller en behörig radio/TV-tekniker.

#### **OBS :**

Ändringar eller modifieringar som inte uttryckligen godkänts av parten som ansvarar för efterlevnad, kan upphäva användarens rätt att använda utrustningen.

Skärmade gränssnittskablar och växelströmskabel måste användas för efterlevnad av emissionsgränserna. Tillverkaren ansvarar inte för eventuell radio- eller TV-interferens som orsakats av icke godkänd modifiering av denna utrustning. Det åligger användaren att komma till rätta med sådan interferens. Det åligger användaren att komma till rätta med sådan interferens.

## <span id="page-59-0"></span>**WEEE-tillkännagivande**

Kassering av uttjänt utrustning för användare i privata hushåll i EU.

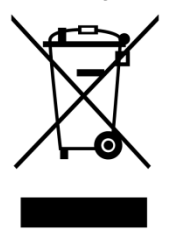

Denna märkning på produkten eller dess förpackning visar att denna produkt inte får kastas tillsammans med vanligt hushållsavfall. I stället åligger det dig att kassera din uttjänta utrustning genom att lämna in den på en återvinningscentral som tar hand om elektrisk och elektronisk utrustning. Den separerade insamlingen och återvinningen av din uttjänta utrustning bidrar till att spara naturresurser och säkerställer att utrustningen återvinns på ett sätt som skyddar människors hälsa och miljön. För mer information om var du kan lämna in din uttjänta utrustning, kontakta din kommun, närmaste återvinningscentral eller den affär där du köpte produkten.

### <span id="page-59-1"></span>**EPA Energy Star**

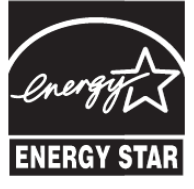

ENERGY STAR® är ett USA-registrerat märke. I egenskap av ENERGY STAR®-partner, AOC International (Europe) BV och Envision kringutrustning, Har Inc. vårt företag sett till att denna produkt uppfyller ENERGY STAR®:s riktlinjer för effektiv energiförbrukning. (FÖR EPA-CERTIFIERADE MODELLER)

## <span id="page-60-0"></span>**EPEAT-deklaration**

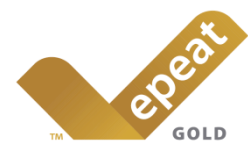

EPEAT är ett system som är avsett att hjälpa köpare inom offentlig och privat sektor att värdera, jämföra och välja stationära och bärbara datorer och bildskärmar baserat på deras miljöegenskaper. EPEAT tillhandahåller också en tydlig och konsekvent uppsättning prestandakriterier för produkternas design, och tillhandahåller tillverkarna en möjlighet att säkra marknadserkännande för ambitionen att minska deras produkters inverkan på miljön. (FÖR EPEAT-CERTIFIERADE MODELLER)

AOC tror på att skydda miljön.

Som en viktiga fråga för att bevara naturresurser och landfyllnadsskydd, informerar AOC om starten av programmet för återvinning av förpackningarna till AOC:s bildskärmar. detta program är utformat för att hjälpa dig att avyttra din bildskärmskartong och fyllnadsmaterial på rätt sätt. Om du inte har tillgång till en lokal återvinningsstation, återvinner AOC förpackningsmaterialet (frigolityllning och kartong) åt dig. AOC:s skärmlösning återvinner enbart förpackningsmaterial till AOC:s bildskärmar. Se följande webbplatsadress:

#### **Enbart för Nord- och Sydamerika, exklusive Brasilien:**

<http://us.aoc.com/aoc-corporation/?page=environmental-impact>

**För Tyskland:** <http://aoc-europe.com/de/content/environment>

**För Brasilien:** <http://www.aoc.com.br/pg/embalagem-verde>

## <span id="page-61-0"></span>**TCO DOCUMENT**

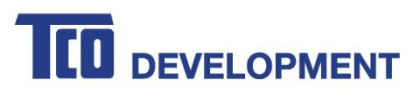

#### **Congratulations!**

#### This product is TCO Certified - for Sustainable IT

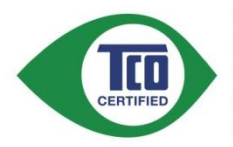

TCO Certified is an international third party sustainability certification for IT products. TCO Certified ensures that the manufacture, use and recycling of IT products reflect environmental, social and economic responsibility. Every TCO Certified product model is verified by an accredited independent test laboratory.

This product has been verified to meet all the criteria in TCO Certified, including:

#### **Corporate Social Responsibility**

Socially responsible production - working conditions and labor law in manufacturing country Energy Efficiency

Energy efficiency of product and power supply. Energy Star compliant, where applicable

**Environmental Management System** 

Manufacturer must be certified according to either ISO 14001 or EMAS

Minimization of Hazardous Substances

Limits on cadmium, mercury, lead & hexavalent chromium including requirements for mercury-free products, halogenated substances and hazardous flame retardants

#### Design for Recycling

Coding of plastics for easy recycling. Limit on the number of different plastics used. Product Lifetime, Product Take Back

Minimum one-year product warranty. Minimum three-year availability of spare parts. Product takeback Packaging

Limits on hazardous substances in product packaging. Packaging prepared for recycling Ergonomic, User-centered design

Visual ergonomics in products with a display. Adjustability for user comfort (displays, headsets) Acoustic performance - protection against sound spikes (headsets) and fan noise (projectors, computers) Ergonomically designed keyboard (notebooks)

#### Electrical Safety, minimal electro-magnetic Emissions

#### **Third Party Testing**

All certified product models have been tested in an independent, accredited laboratory.

A detailed criteria set is available for download at www.tcodevelopment.com, where you can also find a searchable database of all TCO Certified IT products.

TCO Development, the organization behind TCO Certified, has been an international driver in the field of Sustainable IT for 20 years. Criteria in TCO Certified are developed in collaboration with scientists, experts, users and manufacturers. Organizations around the world rely on TCO Certified as a tool to help them reach their sustainable IT goals. We are owned by TCO, a non-profit organization representing office workers. TCO Development is headquartered in Stockholm, Sweden, with regional presence in North America and Asia.

> For more information, please visit www.tcodevelopment.com

#### (FOR TCO CERTIFIED MODELS)

## <span id="page-62-0"></span>**Service**

## <span id="page-62-1"></span>**Garantibevis för Europa**

#### BEGRÄNSAD TRE-ÅRSGARANTI\*

#### AOC färgskärmar säljs inom Europa

AOC International (Europa) B.V. garanterar att den här produkten är fri från defekter i material och arbetsutförandeunder en period på tre (3) år efter det ursprungliga inköpsdatumet. Under den här perioden kommer AOCInternational (Europa) B.V. att, efter eget val, antingen reparera den defekta produkten med nya eller ombyggdadelar, eller byta ut den mot en ny eller en ombyggd produkt utan ytterligare kostnad förutom \*som anges nedan.Defekta produkter som byts ut blir AOC International (Europa) B.V.s egendom.

If the product appears to be defective , please contact your local dealer or refer to the warranty card attached to theproduct. Fraktkostnaden för inskickning och retur under garantiperioden är förbetald av AOC. Var noga med att skicka med ett daterat inköpsbevis tillsammans med produkten och skicka detta till ett AOC-certifierad eller auktoriserat servicecenter enligt följande villkor:

- Kontrollera att LCD-skärmen är förpackad i en ordentlig kartong ( AOC föredrar original kartongen till skyddar din skärm tillräckligt noga under transport ) .
- Sätt RMA-numret på adressetiketten
- Sätt RMA-numret på fraktemballaget

AOC International (Europe) B.V. betalar returfrakten till något av länderna på detta garantibesked. AOC International (Europa) B.V. är inte ansvarig för kostnader som är förbundna medtransport av produkten över internationella gränser. Det här innefattar internationella gränser inom den Europeiskaunionen. Om LCD-skärmen är inte tillgänglig för avhämtning när Currier deltar , kommer du att debiteras en samling avgift .

**\*** en här begränsade garantin täcker inte några förluster eller skador som inträffar som ett resultat av**:**

- Skador under transport som orsakats av felaktig inpackning
- Felaktig installation eller underhåll som inte är i enlighet med AOC:s bruksanvisning
- Felaktig användning
- Försummelse
- Annan orsak än vanlig kommersiell eller industriell tillämpning
- Justering av en icke-auktoriserad källa
- Reparation, ändring eller installation av alternativ eller delar av någon annan än AOC Auktoriserat servicecenter
- Felaktig miljöer som fukt , vattenskador och damm
- Skadad av våld , jordbävning och terroristattacker
- Överdriven eller olämplig uppvärmning eller luftkonditionering eller elektriska strömavbrott, flöden eller andrairregulariteter

Denna begränsade garanti gäller inte om produktens inbyggda programvara eller maskinvara som du eller tredje

part ändrat eller modifierat. Du bär hela ansvaret för sådana ändringar eller modifikationer. Alla AOC LCD-skärmar tillverkas enligt ISO 9241-307 klass 1 Pixelpolicy standarder .

Om din garanti har gått ut, har du fortfarande tillgång till alla tjänstealternativ men du får då själv stå för kostnaden, inklusive reservdelar, arbete, eventuell frakt och tillämpliga skatter. Ett AOC-certifierat eller auktoriserat servicecenter kommer att ge dig en kostnadsberäkning innan de tar emot ditt godkännande att utföra service.

ALLA UTTRYCKLIGA OCH ANTYDDA GARANTIER FÖR DEN HÄR PRODUKTEN (INRÄKNAT GARANTIERFÖR FÖRSÄLJNING OCH TILLPASSNING FÖR SÄRSKILT SYFTE) ÄR BEGRÄNSADE I VARAKTIGHET TILLEN PERIOD OM TRE (3) ÅR FÖR DELAR OCH ARBETSKRAFT RÄKNAT FRÅN DET URSPRUNGLIGAKONSUMENTINKÖPSDATUMET. INGA GARANTIER (VARKEN UTTRYCKLIGEN ELLER ANTYDDA) GÄLLEREFTER DEN PERIODEN.AOC INTERNATIONAL (EUROPA) B.V.S ÅTAGANDEN OCH DIN ERSÄTTNING HÄR INOM ÄR ENDAST OCHEXKLUSIVT SOM ANGES HÄR. AOC INTERNATIONAL (EUROPA) B.V.A PÅLITLIGHET, VARE SIG DENBASERAS PÅ AVTAL, ÅTALBAR HANDLING, GARANTI, STRIKT PÅLITLIGHET ELLER ANNAT, BÖR INTEÖVERSTIGA PRISET FÖR DEN INDIVIDUELLA ENHETEN, VARS DEFEKT UTGÖR ORSAKEN TILL KRAVET.INTE I NÅGON HÄNDELSE SKA AOC INTERNATIONAL (EUROPA) B.V. HÅLLAS ANSVARIG FÖR FÖRLUST AV VINST, FÖRLUST AV BRUK ELLER FACILITETER ELLER UTRUSTNING, ELLER ANNAT INDIREKT,

ELLERPÅFÖLJANDE SKADA. EN DEL YTTRANDEN TILLÅTER INTE UTESLUTANDE ELLER BEGRÄNSNING AVOLYCKSFALLS- ELLER PÅFÖLJANDE SKADOR, SÅ OVANSTÅENDE BEGRÄNSNING KANSKE INTE GÄLLERDIG. ÄVEN OM DEN HÄR BEGRÄNSADE GARANTIN GER DIG SPECIFIKA JURIDISKA RÄTTIGHETER KANDU HA ANDRA RÄTTIGHETER SOM KAN VARIERA FRÅN LAND TILL LAND. DEN HÄR BEGRÄNSADEGARANTIN ÄR ENDAST GILTIG FÖR PRODUKTER SOM HAR KÖPTS I MEDLEMSLÄNDERNA INOM DEN

EUROPEISKA UNIONEN.

Informationen i det här dokumentet kan ändras utan föregående meddelande. Ytterligare information finns här: [http://www.aoc-europe.com](http://www.aoc-europe.com/)

## <span id="page-64-0"></span>**Garantideklaration för Mellanöstern och Afrika (MEA)**

#### **Och**

#### **Oberoende staters samvälde (CIS)**

#### BEGRÄNSAT En till tre års garanti \*

För AOC LCD-bildskärmar som sålts i Mellanöstern och Afrika (MEA) och CIS (Commonwealth of Independent States), garanterar AOC International (Europe) B.V. att denna produkt är fri från defekter i material och utförande under en period av ett (1) till tre (3) år från tillverkningsdatumet, beroende på försäljningsland. Under denna period, erbjuder AOC International (Europe) B.V. en returgaranti (till servicecenter) till ett av AOC:s auktoriserade servicecenter eller återförsäljare och, enligt eget godtyckte, att antingen reparera den defekta produkten med nya eller renoverade delar, eller att byta ut den mot en ny eller renoverad produkt utan kostnad med undantag för det som \*anges nedan. Som standardpolicy beräknas garantin från det tillverkningsdatum som identifieras med produktens ID-serienummer, men den totala garantin kommer att vara femton (15) månader till trettionio (39) månader från tillverkningsdatumet (MFD) beroende på försäljningsland. Garanti kommer att övervägas för undantagsfall utanför garantiperioden enligt produktens ID-serienummer, och för sådana undantagsfall är originalfaktura/inköpskvitto obligatoriskt.

Om produkten verkar vara defekt, vänligen kontakta din auktoriserade AOC-återförsäljare eller se sektionen om service och support på AOC:s webbplats för garantiinstruktioner i ditt land:

- Egypten: [http://aocmonitorap.com/egypt\\_eng](http://aocmonitorap.com/egypt_eng)
- CIS Centralasien:<http://aocmonitorap.com/ciscentral>
- Mellanöstern[: http://aocmonitorap.com/middleeast](http://aocmonitorap.com/middleeast)
- Sydafrika:<http://aocmonitorap.com/southafrica>
- Saudiearabien:<http://aocmonitorap.com/saudiarabia>

Var noga med att skicka med ett daterat inköpsbevis tillsammans med produkten och skicka detta till ett AOC-auktoriserat servicecenter eller -återförsäljare enligt följande villkor:

- Se till att LCD-bildskärmen för inpackad i en lämplig kartong (AOC föredrar originalkartongen som skyddar bildskärmen på fullgott sätt under transport).
- Skriv RMA-numret på adresslappen
- Skriv RMA-numret på förpackningen

**\*** en här begränsade garantin täcker inte några förluster eller skador som inträffar som ett resultat av**:**

- Skador under transport som orsakats av felaktig inpackning
- Felaktig installation eller underhåll som inte är i enlighet med AOC:s bruksanvisning
- Felaktig användning
- Försummelse
- Annan orsak än vanlig kommersiell eller industriell tillämpning
- Justering av en icke-auktoriserad källa
- Reparation, ändring eller installation av alternativ eller delar av någon annan än AOC Auktoriserat servicecenter
- Felaktig miljöer som fukt , vattenskador och damm
- Skadad av våld , jordbävning och terroristattacker
- Överdriven eller olämplig uppvärmning eller luftkonditionering eller elektriska strömavbrott, flöden eller andrairregulariteter

Denna begränsade garanti gäller inte om produktens inbyggda programvara eller maskinvara som du eller tredje part ändrat eller modifierat. Du bär hela ansvaret för sådana ändringar eller modifikationer.

Alla AOC LCD-bildskärmar tillverkas i enlighet med standarden ISO 9241-307 klass 1 pixelpolicy.

Om din garanti har gått ut, har du fortfarande tillgång till alla tjänstealternativ men du får då själv stå för kostnaden, inklusive reservdelar, arbete, eventuell frakt och tillämpliga skatter. Ett AOC-certifierat eller auktoriserat servicecenter/återförsäljare kommer att ge dig en kostnadsberäkning innan de tar emot ditt godkännande att utföra service.

ALLA UTTRYCKLIGA ELLER UNDERFÖRSTÅDDA GARANTIER FÖR DENNA PRODUKT (INKLUSIVE GARANTIER FÖR SÄLJBARHET OCH LÄMPLIGHET FÖR ETT VISST ÄNDAMÅL) ÄR BEGRÄNSADE UNDER EN PERIOD AV ETT (1) TILL TRE (3) ÅR FÖR DELAR OCH ARBETE FRÅN KONSUMENTENS URSPRUNGLIGA INKÖPSDATUM. INGA GARANTIER (VARKEN UTTRYCKLIGA ELLER UNDERFÖRSTÅDDA) GÄLLER EFTER DENNA PERIOD. AOC INTERNATIONAL (EUROPE) B.V.:S SKYLDIGHETER OCH DIN KOMPENSATION UNDER DENNA ÄR ENDAST OCH ENBART DE SOM ANGES HÄR. AOC INTERNATIONAL (EUROPE) B.V.:S ANSVAR, VARE SIG DESSA BASERAS PÅ KONTRAKT, FÖRSEELSE ELLER ANDRA JURIDISKA TEORIER, FÅR INTE ÖVERSKRIDA PRISET PÅ DEN ENSKILDA ENHETEN VARS DEFEKT ELLER SKADA LIGGER TILL GRUND FÖR DETTA ANSPRÅK. INTE UNDER NÅGRA OMSTÄNDIGHETER ÄR AOC INTERNATIONAL (EUROPE) B.V. ANSVARIGT FÖR UTEBLIVEN VINST, FÖRLUST AV ANVÄNDNING ELLER ANLÄGGNINGAR ELLER UTRUSTNING, ELLER ANDRA INDIREKTA, OAVSIKTLIGA ELLER PÅFÖLJANDE SKADOR. VISSA STATER TILLÅTER INTE UTESLUTANDE ELLER BEGRÄNSNING AV ANSVARET FÖR FÖLJDSKADOR ELLER TILLFÄLLIGA SKADOR KAN DET HÄNDA ATT OVANSTÅENDE BEGRÄNSNING INTE GÄLLER DIG. ÄVEN OM DENNA BEGRÄNSADE GARANTI GER DIG VISSA LAGLIGA RÄTTIGHETER, KAN DU HA ANDRA RÄTTIGHETER, SOM VARIERAR FRÅN LAND TILL LAND. DENNA BEGRÄNSADE GARANTI GÄLLER ENDAST FÖR PRODUKTER KÖPTA I MEDLEMSLÄNDER I EU.

Informationen i det här dokumentet kan ändras utan föregående meddelande. Ytterligare information finns här: [http://www.aocmonitorap.com](http://www.aocmonitorap.com/)

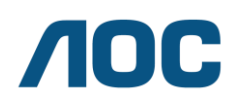

#### **AOC International (Europe) B.V.**

Prins Bernhardplein 200 / 6<sup>th</sup> floor, Amsterdam, The Netherlands Tel: +31 (0)20 504 6962 • Fax: +31 (0)20 5046933

## **AOC:s pixelpolicyISO 9241-307 klass 1**

<span id="page-66-0"></span>25 juli 2013

AOC strävar efter att tillhandahålla produkter av högsta kvalitet. Vi använder några av branschens mest avancerade tillverkningsprocesser och tillämpar strikt kvalitetskontroll. Men ibland går det inte att undvika pixel- eller subpixeldefekter på de TFT-skärmpaneler som används i platta panelskärmar. Ingen tillverkare kan garantera att alla paneler är fria från pixeldefekter, men AOC garanterar att alla bildskärmar med ett oacceptabelt antal defekter kommer att repareras eller bytas ut under garantiperioden. Denna pixelpolicy förklarar de olika typerna av pixeldefekter och definierar acceptabla defektnivåer för var och en av dessa typer. För att vara berättigad till reparation eller utbyte under garantiperioden, måste antalet pixeldefekter på en TFT-skärmpanel överstiga dessa acceptabla nivåer.

#### **Definition av pixlar och subpixlar**

En pixel, eller ett bildelement, består av tre subpixlar i primärfärgerna rött, grönt och blått. När alla subpixlar i en pixel lyser, framstår de tre färgade subpixlarna tillsammans som en enda vit pixel. När alla är släckta, framstår de tre färgade subpixlarna tillsammans som en enda svart pixel.

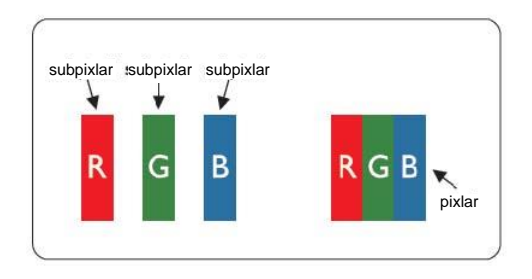

#### **Olika typer av pixeldefekter**

- Ljuspunktsdefekter: bildskärmen uppvisar ett mörkt mönster, subpixlar eller pixlar är alltid tända eller "på".
- Svartpunktsdefekter: bildskärmen uppvisar ett ljust mönster, subpixlar eller pixlar är alltid släckta eller "av".

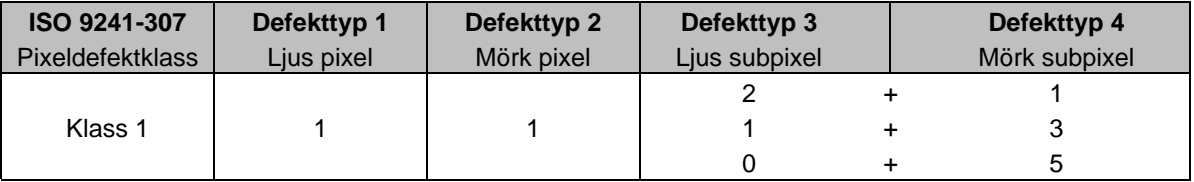

AOC International (Europe) B.V.